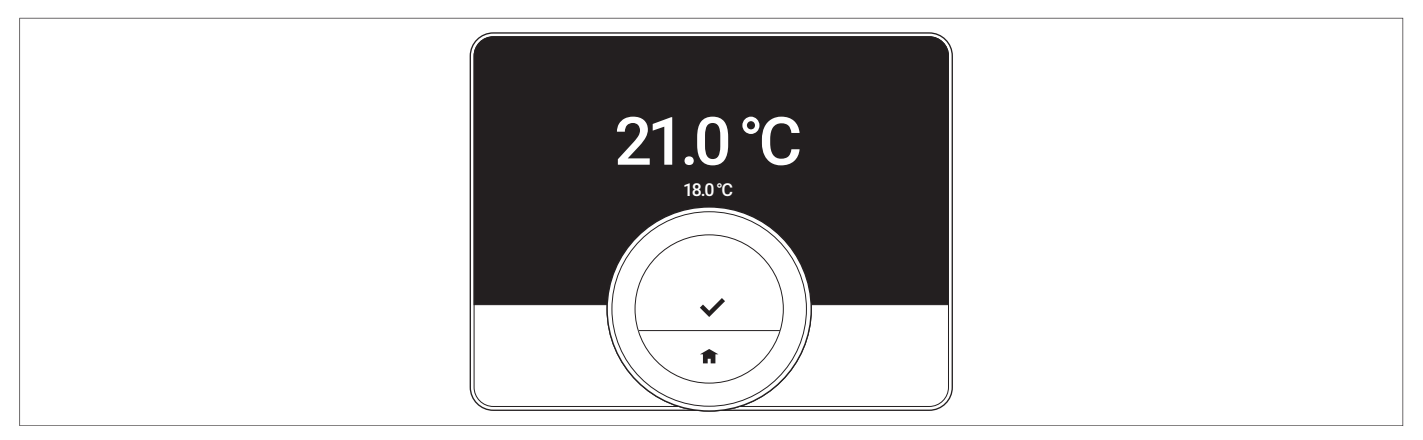

# Manual de usuario

Termostato inalámbrico

Smart TC° RF

## Índice

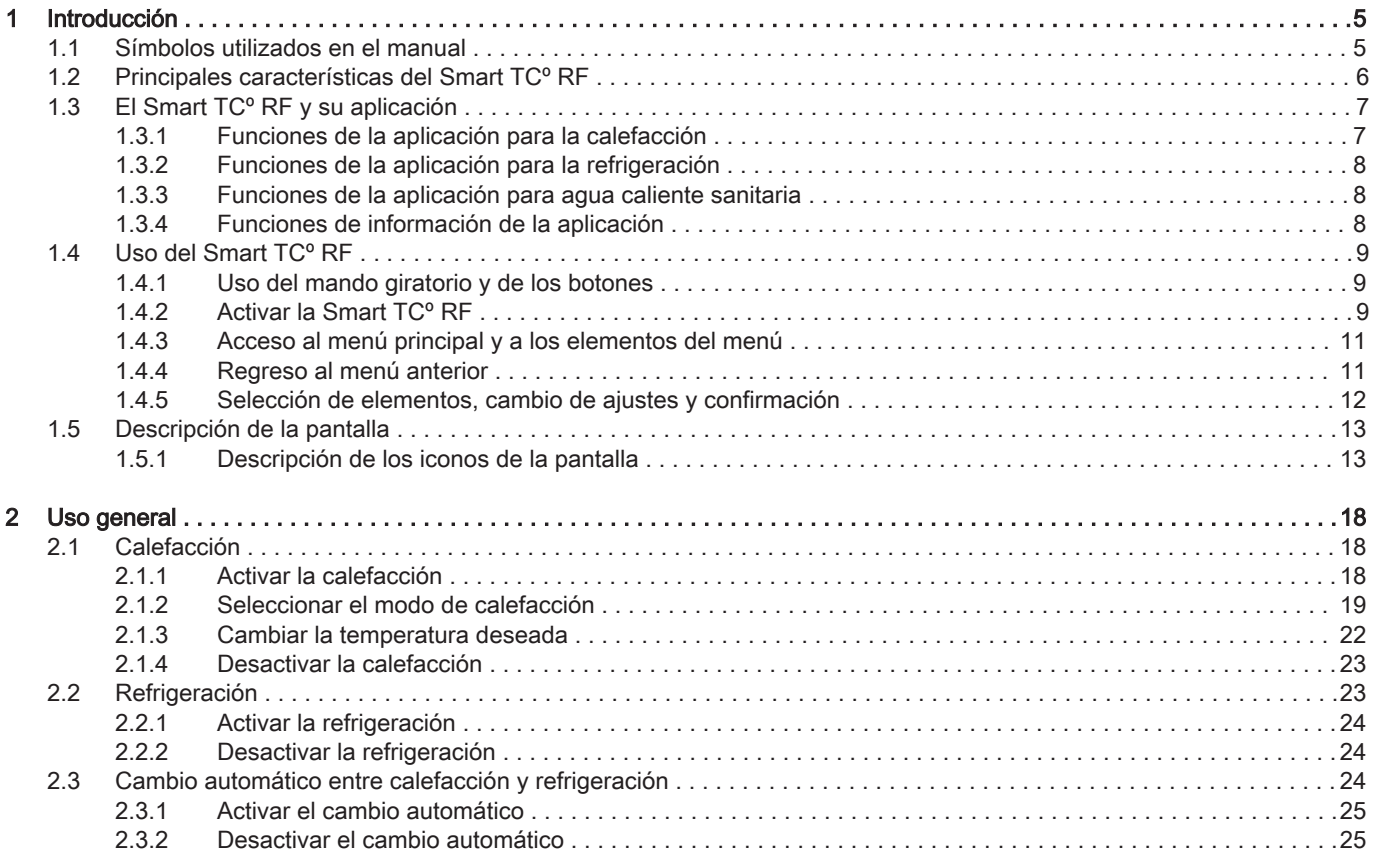

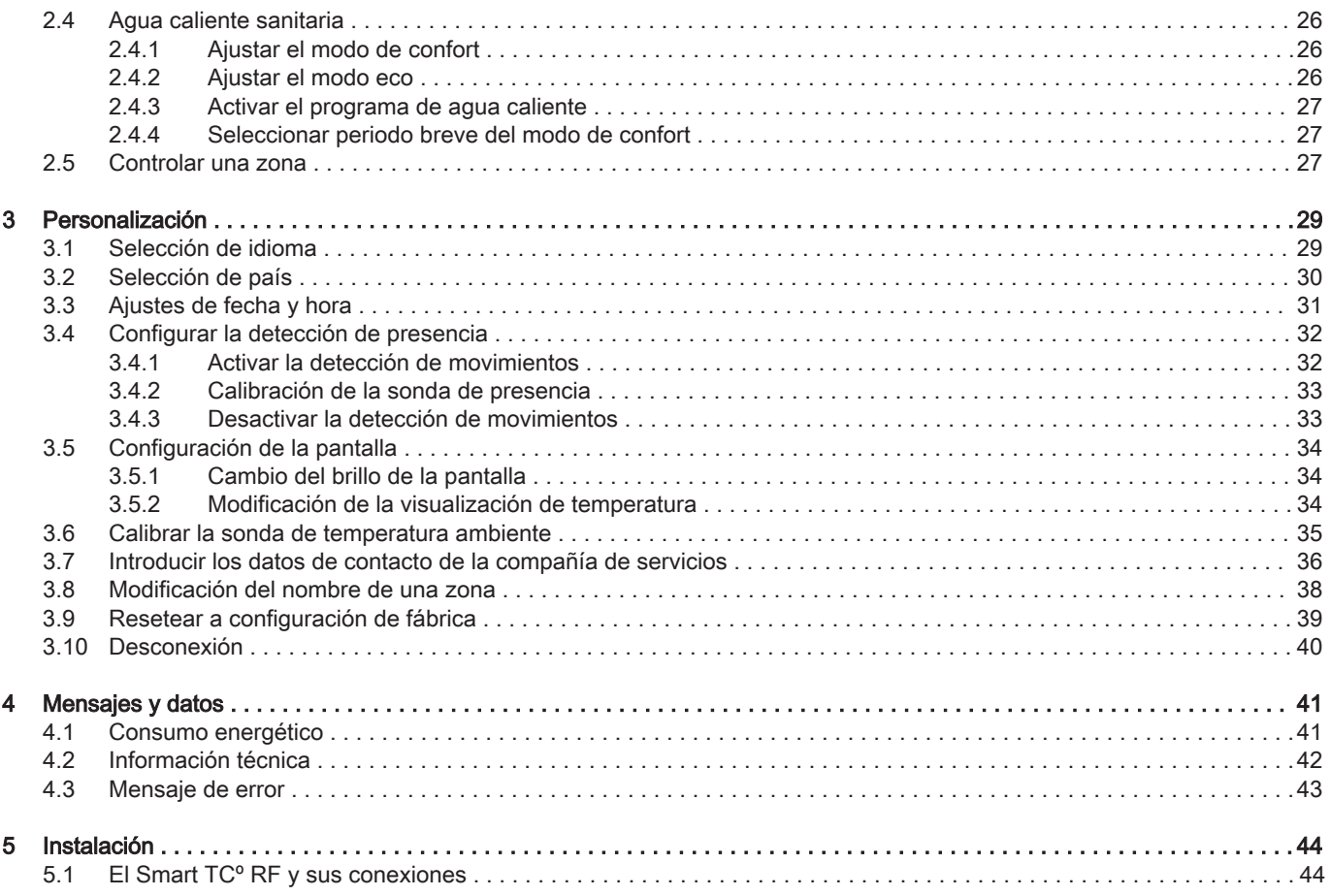

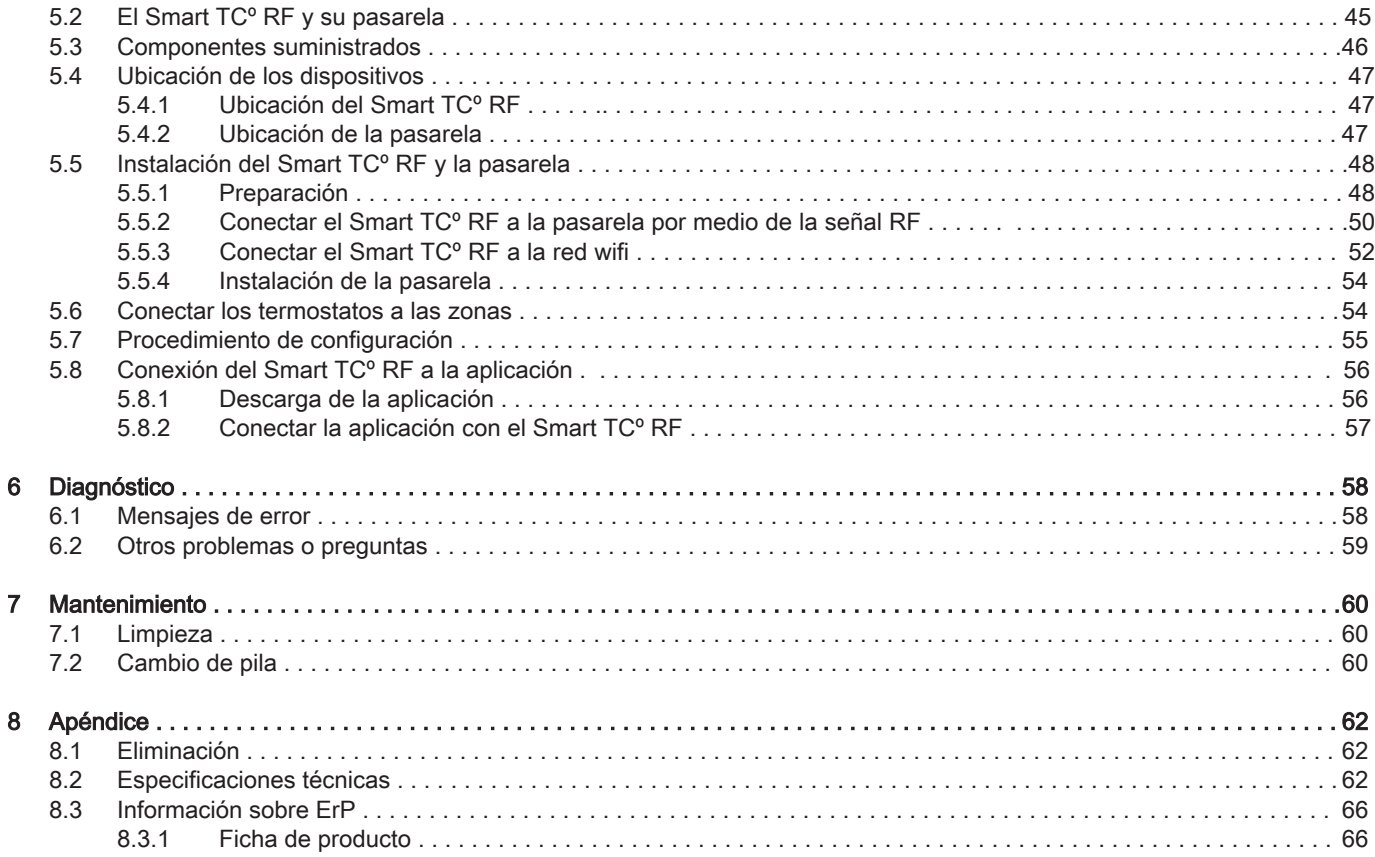

## <span id="page-4-0"></span>1 Introducción

Este capítulo es una introducción al termostato. Encontrará información básica, por ejemplo, cómo utilizar el mando giratorio y los botones, y también cómo interpretar la información de la pantalla.

Capítulo siguiente: [Uso general, página 18](#page-17-0)

#### 1.1 Símbolos utilizados en el manual

Este manual contiene instrucciones especiales marcadas con símbolos específicos. Prestar especial atención cuando se usen estos símbolos.

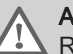

#### Advertencia

Riesgo de situaciones peligrosas susceptibles de provocar lesiones leves.

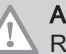

#### Atención

Riesgo de daños materiales

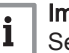

#### Importante

Señala una información importante.

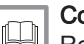

#### Consejo

Remite a otros manuales u otras páginas de este manual.

<span id="page-5-0"></span>Uso previsto.El Smart TCº RF es un termostato inalámbrico que permite manejar el sistema de calefacción y refrigeración. Dispone de una conexión Wi-Fi para conectarse a internet. Es posible manejar el termostato mediante una aplicación instalada en un dispositivo móvil.

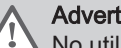

#### Advertencia

No utilizar el termostato con sistemas que no se correspondan con el uso previsto.

Una interfaz de usuario sencilla. Tiene que desplazarse por menús, seleccionar e introducir opciones y confirmar cambios. El Smart TC<sup>°</sup> RF solo tiene dos botones. Cuenta con un mando giratorio para desplazarse hacia arriba y abajo en el menú. Es así de fácil.

Controlar la temperatura. Cambio de planes. No hay ningún problema, podrás controlar la temperatura como quiera, tanto en modo manual como en modo de programación horaria. Es posible alternar entre tres programaciones con la aplicación conectada al Smart TCº RF. Quizás prefiere utilizar su dispositivo móvil desde cualquier lugar de la casa o fuera de ella. La aplicación está disponible para iOS y Android.

¿Qué hago cuando...? Quiero... ¿Cómo...? ¿Quiere cambiar el modo de control? ¿O quiere cambiar la temperatura durante un breve periodo? Encontrarás las respuestas en el capítulo «Uso general».

## <span id="page-6-0"></span>1.3 El Smart TCº RF y su aplicación

Fig.1

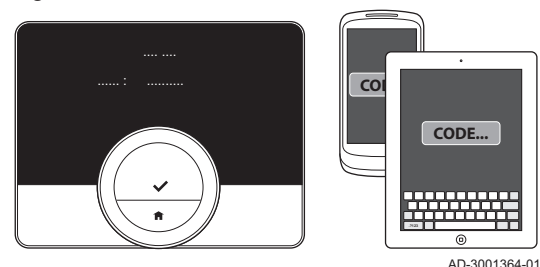

La climatización del hogar contribuye a un mayor confort. El termostato permite controlar la temperatura del hogar al gusto del usuario.

En caso de que se prefiera controlar la climatización a través de un dispositivo móvil (p. ej., un smartphone o tableta), es posible descargar la aplicación y conectarla al termostato.

#### Importante

El termostato precisa de una conexión fiable con otros dispositivos (p. ej., el generador de calefacción o el router Wi-Fi) del hogar.

Al conectar la aplicación, se amplían los usos posibles de la calefacción, la refrigeración, el suministro de agua caliente sanitaria y la información.

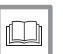

#### Información relacionada

[Descarga de la aplicación, página 56](#page-55-0) [Conectar la aplicación con el Smart TCº RF,](#page-56-0) página 57

#### 1.3.1 Funciones de la aplicación para la calefacción

Debe usar la aplicación para controlar las siguientes funciones y ajustes de calefacción:

- Ajustar y modificar los programas semanales
- Ajustar actividades para los programas semanales
- Seleccionar un programa semanal diferente
- Ajustar un programa de vacaciones
- Iniciar el modo chimenea
- Ajustar el umbral de temperatura para el cambio automático entre calefacción y refrigeración
- Ajustar el precalentamiento
- <span id="page-7-0"></span>Ajustar la curva de calefacción
- Ajustar el límite de calefacción
- Rellenar la instalación

#### 1.3.2 Funciones de la aplicación para la refrigeración

Debe usar la aplicación para controlar las siguientes funciones y ajustes de refrigeración:

- Solo refrigeración: la instalación empezará a refrigerar cuando la temperatura exterior sea suficientemente alta.
- Ajustar el umbral de temperatura para el cambio automático entre calefacción y refrigeración.
- Automático: la instalación empezará a refrigerar cuando la temperatura exterior sea superior al umbral seleccionado.

#### 1.3.3 Funciones de la aplicación para agua caliente sanitaria

Se debe usar la aplicación para controlar las siguientes funciones y ajustes de agua caliente sanitaria:

- ajustar y modificar los programas semanales,
- ajustar actividades para los programas semanales,
- seleccionar un programa semanal diferente,
- seleccionar el modo de confort o el ECO.

#### 1.3.4 Funciones de información de la aplicación

Se debe usar la aplicación para controlar las siguientes funciones y ajustes de información:

- ver la temperatura exterior y la temperatura del sistema,
- ver la presión del agua,
- ver el consumo energético,
- cambiar los ajustes de información acerca del consumo energético:
- aiustar la moneda.
- tipo de gas,
- precio del gas,
- precio de la electricidad,
- ajustar el sistema de unidades (°C o °F),
- ver las Condiciones de uso y la declaración de privacidad.

#### <span id="page-8-0"></span>1.4 Uso del Smart TCº RF

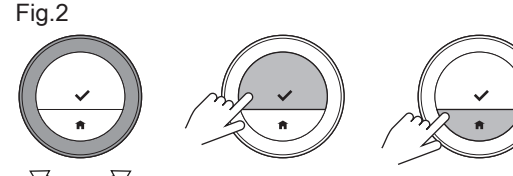

AD-3001350-01

1.4.1 Uso del mando giratorio y de los botones

El Smart TCº RF dispone de un mando giratorio y de dos botones: el botón situado en la parte superior es el de selección, y el de la parte inferior es el de inicio.

- Mando giratorio: Girar  $\bigcirc$  para seleccionar un elemento o cambiar un ajuste.
- Botón de selección: Pulsar i para confirmar la selección o el ajuste.
- $\Box$  Botón de inicio: Pulsar  $\textcircled{\tiny{\textcircled{\tiny{\textcirc}}}}$  para volver al menú anterior.

#### 1.4.2 Activar la Smart TCº RF

La pantalla está en modo de reposo y no muestra ningún dato (pantalla en negro) si durante 30 segundos:

no se ha girado el mando giratorio,

- no se ha pulsado el botón de selección,
- no se ha pulsado el botón de inicio,
- nadie se ha encontrado delante del termostato.

Puede activar el termostato de tres maneras:

- 1. Reactivar el Smart TCº RF:
	- 1.1. Aproximarse al termostato para activar la sonda de presencia.

#### Importante  $1<sub>1</sub>$

Asegurarse de que la sonda de presencia esté habilitada y de que no haya ningún objeto delante de ella.

- 1.2. Pulsar un botón.
- 1.3. Girar el mando giratorio.

El monitor muestra la pantalla de inicio durante 30 segundos si hay alguien situado cerca del termostato.

2. Pulsar el botón de selección para acceder al menú principal.

#### Importante

Si no se accede al menú principal cuando el monitor muestra la pantalla de inicio, el termostato regresa al modo de espera. La sonda de presencia no está activa cuando se desconecta el termostato.

#### Información relacionada

[Activar la detección de movimientos, página 32](#page-31-0)

#### 1.4.3 Acceso al menú principal y a los elementos del menú

<span id="page-10-0"></span>Fig.3 ....... .........

AD-3001349-01

El menú principal es el punto de acceso a los submenús y a los ajustes.

- Pulsa el botón de selección para abandonar la pantalla de inicio y acceder al menú principal.
- Girar el mando giratorio para seleccionar un elemento del menú.
- Pulsar el botón de selección para confirmar la opción elegida y acceder al elemento del menú seleccionado.

#### 1.4.4 Regreso al menú anterior

Es posible regresar al menú anterior.

1. Para volver a la pantalla anterior, pulsar el botón de inicio.

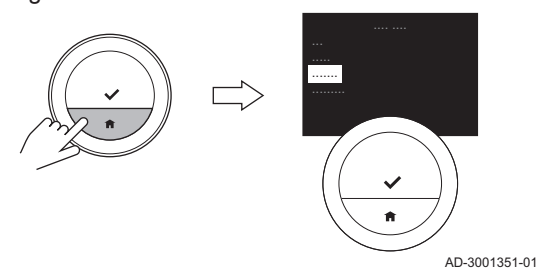

#### 1.4.5 Selección de elementos, cambio de ajustes y confirmación

Con el mando rotatorio, es posible desplazarse por los elementos de los menús, así como cambiar valores, temperaturas y ajustes. El botón de selección permite confirmar la elección de un elemento de menú o el cambio de un ajuste.

- 1. Girar el mando giratorio para desplazarse por las opciones del menú.
- 2. Detenerse sobre el elemento de menú que se desee modificar.
- 3. Pulsar el botón de selección para confirmar la elección.
- 4. Girar el mando giratorio para desplazarse por las opciones del submenú.
- 5. Detenerse sobre el elemento de submenú que se desee modificar.
- 6. Pulsar el botón de selección para confirmar la elección.
- 7. Girar el mando giratorio para cambiar el ajuste.
- 8. Pulsar el botón de selección para confirmar el cambio.

Más adelante, otras secciones de este manual describen estas acciones de forma resumida:

- Selección del elemento A para: Girar el mando giratorio para desplazarse por las opciones del (sub)menú y detenerse en el elemento de (sub)menú A.
- Confirmar la selección para: Pulsar el botón de selección para confirmar la elección.
- Confirmar el cambio para: Pulsar el botón de selección para confirmar el cambio.

<span id="page-11-0"></span>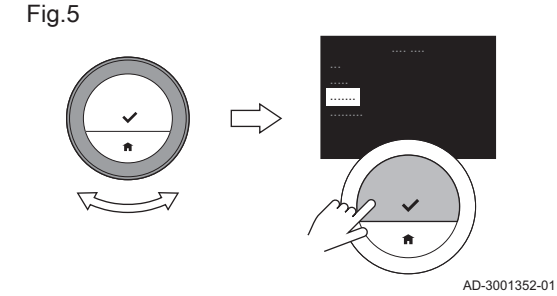

<span id="page-12-0"></span>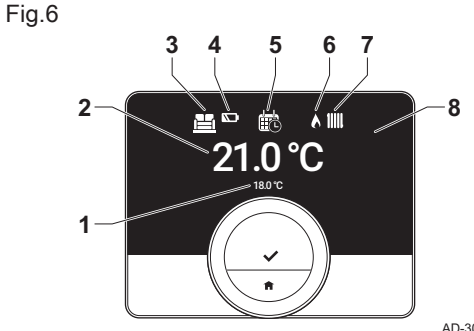

- 1 Temperatura deseada (o temperatura actual), en tamaño pequeño
- 2 Temperatura actual (o temperatura deseada), en tamaño grande
- 3 Icono de zona
- Icono de estado de pila baja
- 5 Icono del modo de control: Calefacción, Refrigeración o Auto.
- 6 Icono de estado de funcionamiento
- 7 Icono de estado de funcionamiento
- 8 LED rojo, indicativo de pila baja, de pérdida de comunicación con la pasarela o de error.

AD-3001347-01

#### Importante

De manera predeterminada, el Smart TCº RF muestra la temperatura real en una fuente de gran tamaño. También se puede cambiar la visualización de la temperatura para mostrar la temperatura deseada.

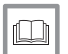

 $\mathbf{i}$ 

#### Información relacionada

[Modificación de la visualización de temperatura, página 34](#page-33-0) [Mensajes de error, página 58](#page-57-0)

#### 1.5.1 Descripción de los iconos de la pantalla

Posibles iconos en la pantalla (en función de la configuración de la instalación de calefacción ).

#### Tab.1 Iconos del modo de control

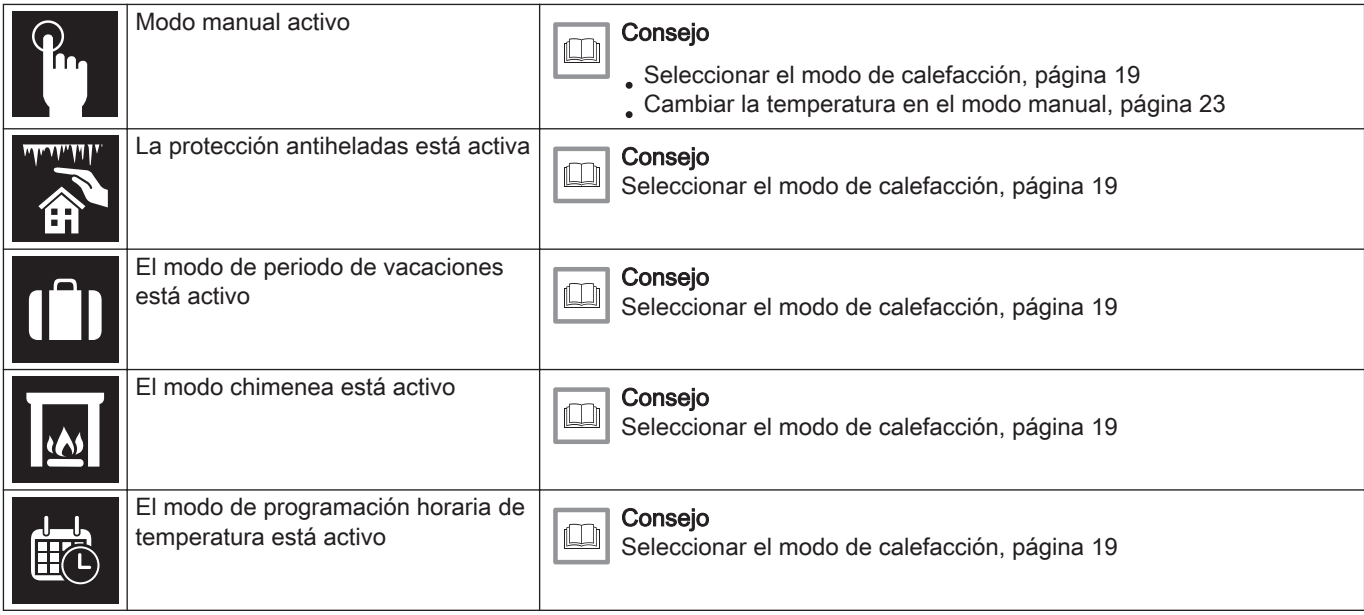

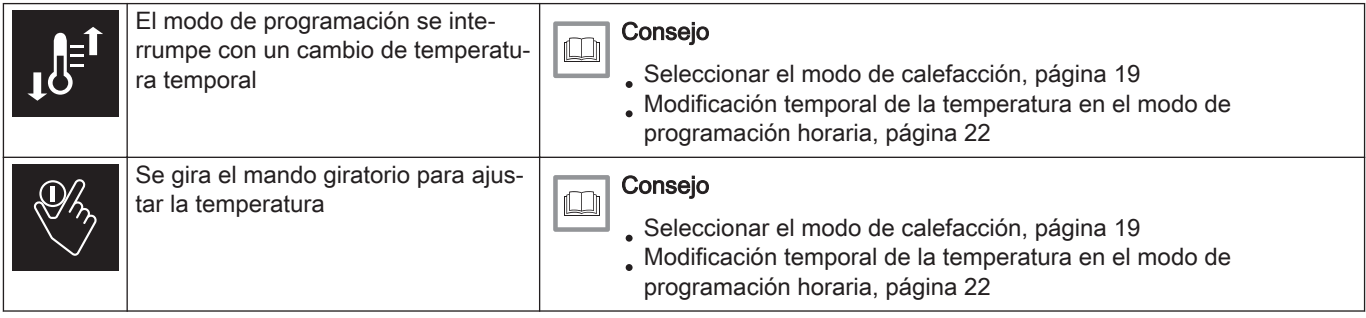

#### Tab.2 Iconos de estado de funcionamiento

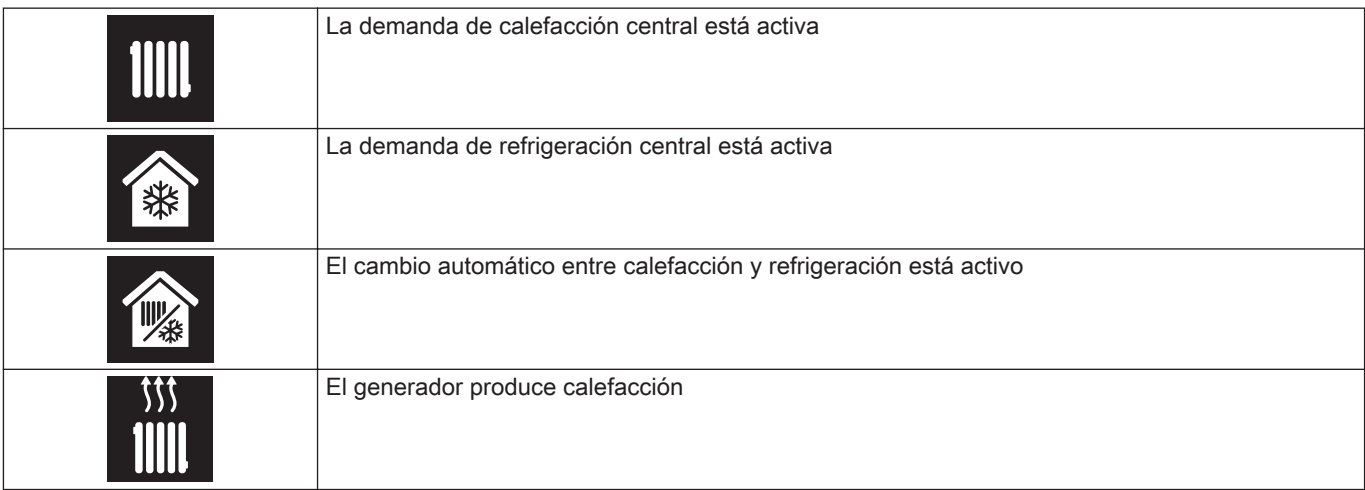

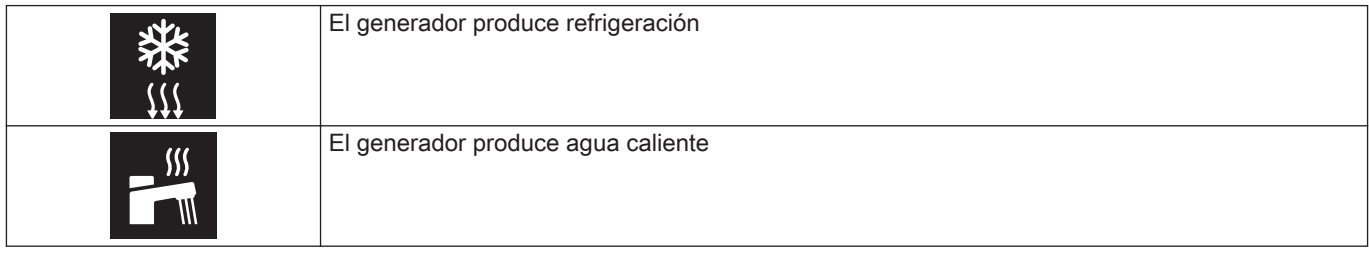

#### Tab.3 Iconos de zona

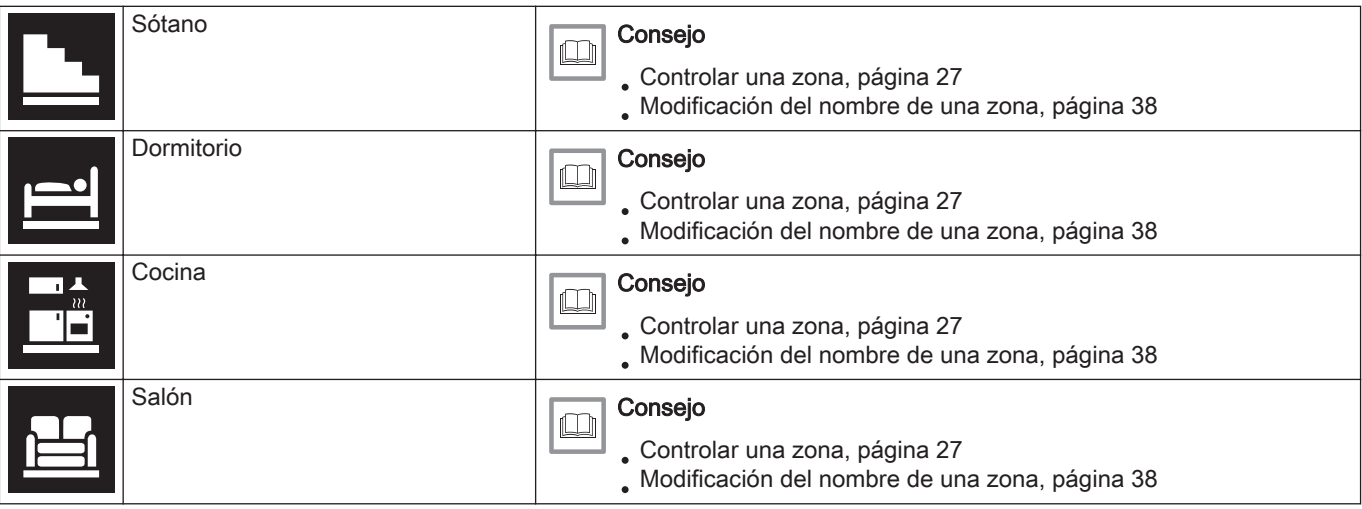

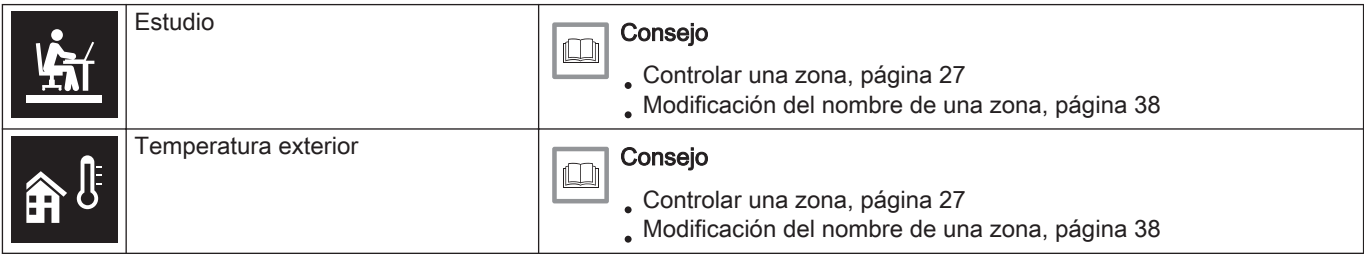

#### Tab.4 Iconos de error

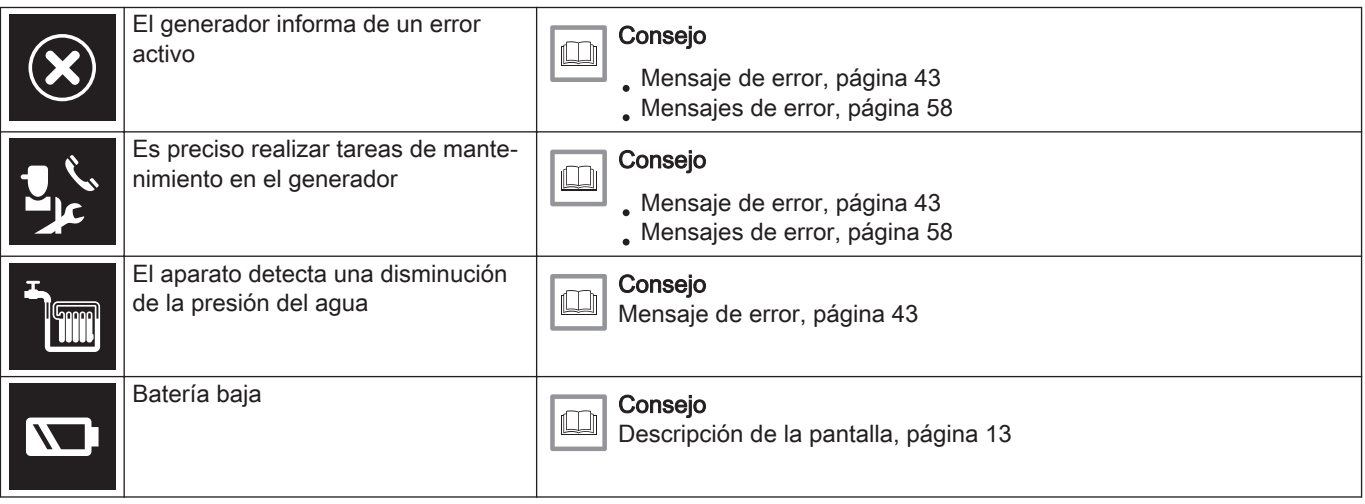

## <span id="page-17-0"></span>2 Uso general

Este capítulo ayuda en el uso diario de las funciones más importantes del termostato: calefacción, refrigeración, cambio automático entre calefacción y refrigeración, agua caliente sanitaria y control de zonas.

- Capítulo siguiente: [Personalización, página 29](#page-28-0)
- Capítulo anterior: [Introducción, página 5](#page-4-0)

#### 2.1 Calefacción

Puede usar el termostato y la aplicación para:

- habilitar y deshabilitar la calefacción
- controlar la calefacción de la zona con modos de calefacción y ajustes de temperatura.

#### 2.1.1 Activar la calefacción

Se puede activar la calefacción de varias maneras. Esto depende, por un lado, de la presencia de un generador de refrigeración en la instalación. Por el otro, depende de la elección del usuario: la calefacción se puede activar en el termostato o en la aplicación.

- 1. Seleccionar Seleccionar Modo.
- 2. Confirmar la selección.
- 3. Seleccionar Calefacción o Auto.

Si no hay ningún generador de refrigeración en la instalación, seleccionar On.

4. Confirmar la selección.

Al seleccionar Calefacción o On, el generador de calefacción se

activa de inmediato. Si se selecciona Auto, el generador se activará cuando la temperatura exterior sea inferior al umbral seleccionado en la aplicación.

#### 2.1.2 Seleccionar el modo de calefacción

Es posible seleccionar el modo de calefacción desde el menú Modo de control.

- 1. Acceder al menú principal.
- 2. Seleccionar Modo de control.
- 3. Confirmar la selección.
- 4. Seleccionar el modo de calefacción deseado.
- 5. Confirmar la selección.

#### Importante

De este modo, es posible alternar entre el modo manual, el modo de programación y el modo de protección antiheladas. Es posible cambiar al modo de vacaciones y al modo chimenea mediante la aplicación.

En la parte superior de la pantalla de inicio aparece el icono del modo de calefacción activo.

<span id="page-18-0"></span>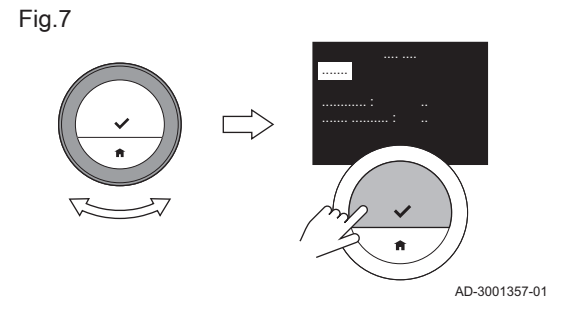

#### Tab.5 Modos posibles de calefacción y descripciones

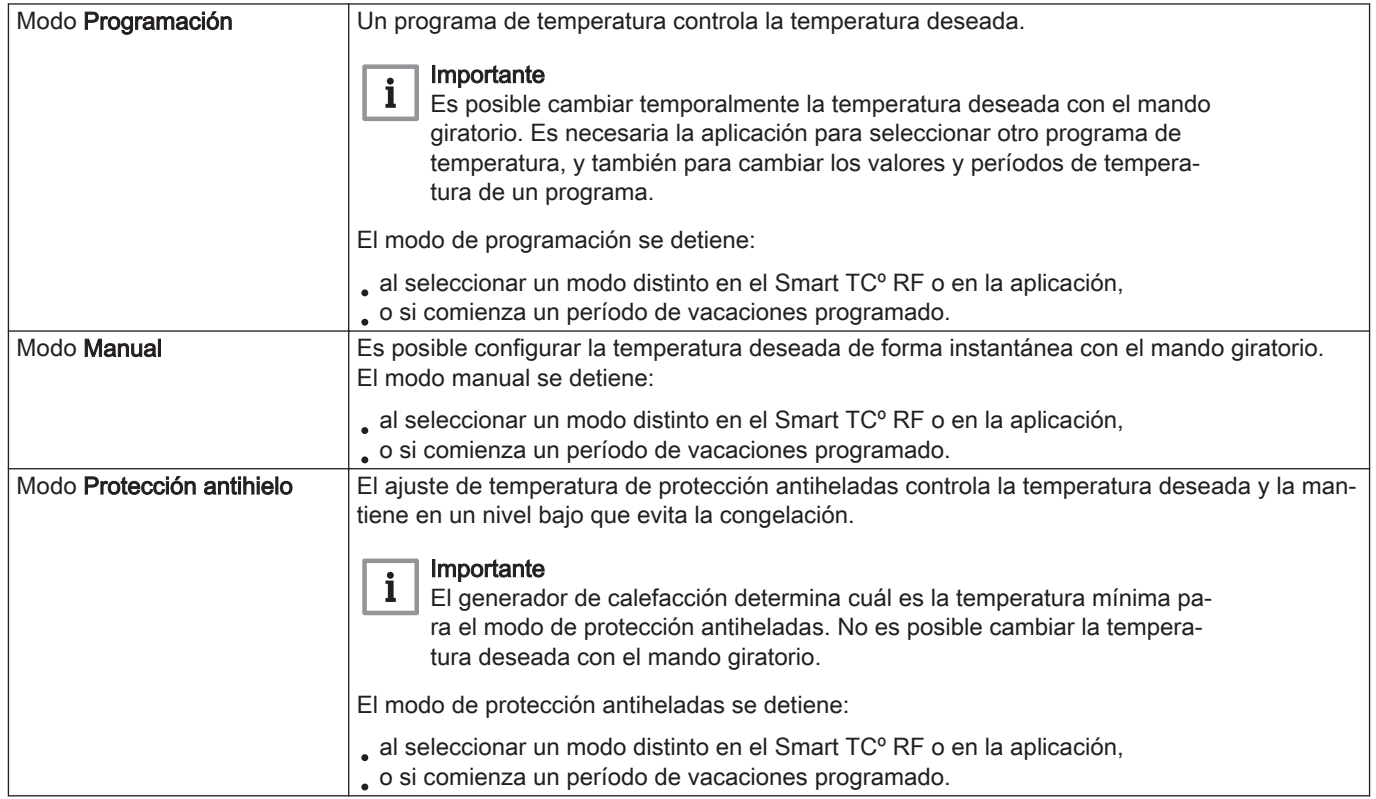

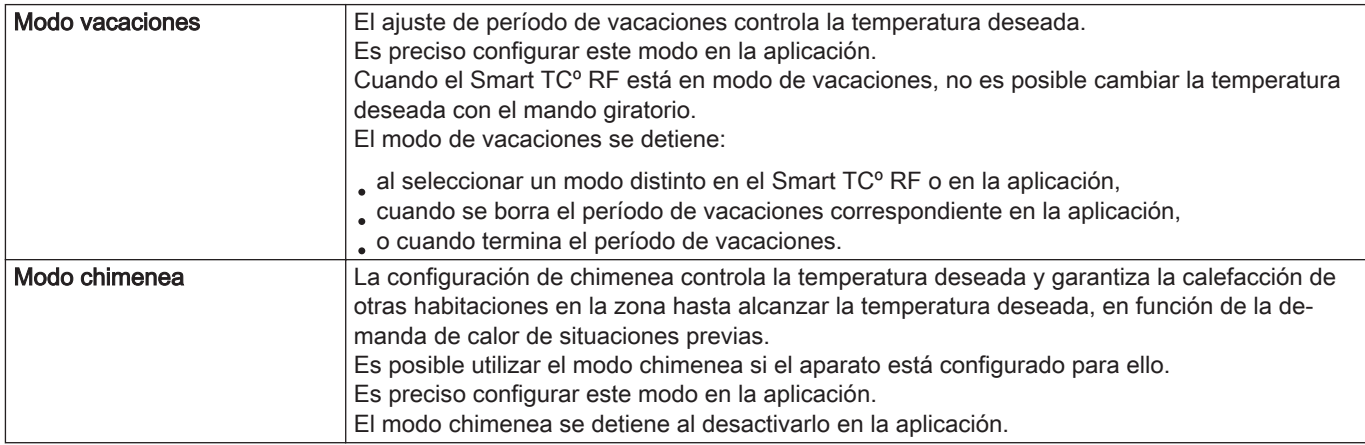

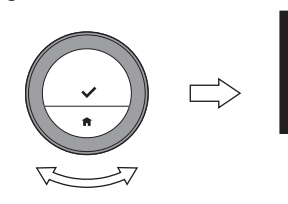

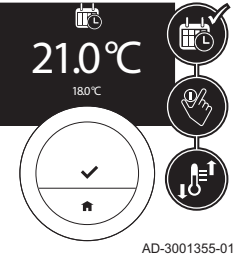

#### Modificación temporal de la temperatura en el modo de programación horaria

Es posible cambiar la temperatura temporalmente cuando el Smart TCº RF vuelve al modo de programación horaria.

- 1. Comprobar que el Smart TCº RF funcione en modo de programación (ver el icono en la parte superior de la pantalla de inicio).
- 2. Girar el mando giratorio para cambiar la temperatura deseada.
- 3. Utilizar la aplicación para cambiar el período del cambio temporal de temperatura.

#### Importante 1

El cambio temporal de temperatura finaliza:

- cuando finaliza el período del cambio temporal de temperatura,
- en el siguiente cambio de hora de la programación de temperatura (24 horas máx.); en ese momento, el Smart TCº RF vuelve a la temperatura programada,
- al seleccionar un modo distinto en el Smart TCº RF o en la aplicación.

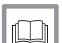

#### Información relacionada

[El Smart TCº RF y su aplicación, página 7](#page-6-0)

<span id="page-21-0"></span>Fig.8

<span id="page-22-0"></span>Fig.9

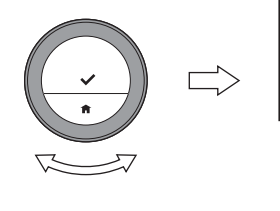

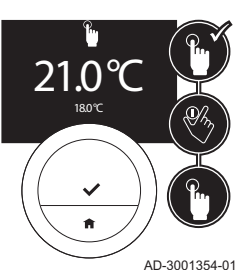

#### Cambiar la temperatura en el modo manual

En el modo manual se puede cambiar fácilmente la temperatura deseada.

- 1. Comprobar que el Smart TCº RF funcione en modo manual (ver icono en la parte superior de la pantalla de inicio).
- 2. Girar el mando giratorio para cambiar la temperatura deseada.

#### Importante  $\mathbf{i}$

Cuando el Smart TCº RF se encuentra en modo manual, únicamente un periodo de vacaciones programado puede cambiar automáticamente la temperatura deseada.

#### 2.1.4 Desactivar la calefacción

Se puede desactivar la calefacción en el termostato y en la aplicación.

- 1. Seleccionar Seleccionar Modo.
- 2. Confirmar la selección.
- 3. Seleccionar Refrigeración o Off.
- 4. Confirmar la selección.

### 2.2 Refrigeración

Puede usar el termostato y la aplicación para habilitar y deshabilitar la refrigeración. Debe usar la aplicación para controlar la refrigeración de la zona con ajustes de temperatura y programas. La pantalla del termostato muestra el icono de refrigeración cuando el modo refrigeración está activado.

La refrigeración solo es posible si la instalación está provista de bomba de calor y usa el protocolo de comunicación R-bus.

#### <span id="page-23-0"></span>2.2.1 Activar la refrigeración

Se puede activar la refrigeración en el termostato y en la aplicación.

- 1. Seleccionar Seleccionar Modo.
- 2. Confirmar la selección.
- 3. Seleccionar Refrigeración o Auto.
- 4. Confirmar la selección.

Al seleccionar Refrigeración, el generador de refrigeración se activa de inmediato. Si se selecciona Auto, el generador se activará cuando la temperatura exterior sea superior al umbral seleccionado en la aplicación.

#### 2.2.2 Desactivar la refrigeración

Se puede desactivar la refrigeración en el termostato y en la aplicación.

- 1. Seleccionar Seleccionar Modo.
- 2. Confirmar la selección.
- 3. Seleccionar Calefacción o Off.
- 4. Confirmar la selección.

#### 2.3 Cambio automático entre calefacción y refrigeración

Se puede usar el termostato y la aplicación para activar y desactivar el cambio automático entre calefacción y refrigeración. El generador empezará a calentar cuando la temperatura exterior caiga por debajo del umbral seleccionado. El generador cambiará a refrigeración cuando la temperatura exterior suba por encima del umbral seleccionado.

El cambio automático solo es posible si la instalación:

tiene una bomba de calor,

- cuenta con una sonda de temperatura exterior,
- <span id="page-24-0"></span>usa el protocolo de comunicación R-bus.

#### 2.3.1 Activar el cambio automático

Se puede activar el cambio automático entre calefacción y refrigeración en el termostato y en la aplicación.

El cambio automático solo es posible si hay una bomba de calor en la instalación y se utiliza el protocolo de comunicación R-bus.

- 1. Seleccionar Seleccionar Modo.
- 2. Confirmar la selección.
- 3. Seleccionar Auto.
- 4. Confirmar la selección.

La bomba de calor empezará a refrigerar cuando la temperatura

exterior sea superior al umbral seleccionado en la aplicación. La bomba de calor empezará a calentar cuando la temperatura exterior sea inferior al umbral seleccionado.

#### 2.3.2 Desactivar el cambio automático

Se puede desactivar el cambio automático entre calefacción y refrigeración en el termostato y en la aplicación.

- 1. Seleccionar Seleccionar Modo.
- 2. Confirmar la selección.
- 3. Seleccionar Calefacción, Refrigeración o Off.
- 4. Confirmar la selección.

<span id="page-25-0"></span>Se puede controlar los ajustes de agua caliente sanitaria en el termostato y en la aplicación.

No se puede controlar el agua caliente sanitaria si el protocolo de comunicación utilizado es On/Off.

#### 2.4.1 Ajustar el modo de confort

Si se necesita agua caliente inmediatamente cuando se abre el grifo, se puede seleccionar el ajuste de confort. El generador mantendrá un suministro constante de agua del grifo caliente, incluso cuando no se utilicen los grifos.

- 1. Acceder al menú principal.
- 2. Seleccionar ACS.
- 3. Confirmar la selección.
- 4. Seleccionar Modo confort.
- 5. Confirmar la selección.

#### 2.4.2 Ajustar el modo eco

Si se quiere ahorrar energía, se puede poner el generador en modo eco. El generador no empezará a calentar el agua corriente hasta que se haya abierto el grifo de agua caliente. En ese modo, el generador necesitará más tiempo para poner el agua a la temperatura máxima.

- 1. Acceder al menú principal.
- 2. Seleccionar ACS.
- 3. Confirmar la selección.
- 4. Seleccionar Modo Eco.

5. Confirmar la selección.

#### <span id="page-26-0"></span>2.4.3 Activar el programa de agua caliente

Si se desea que el generador produzca agua caliente sanitaria de modo programado, se puede activar un programa.

- 1. Acceder al menú principal.
- 2. Seleccionar ACS.
- 3. Confirmar la selección.
- 4. Seleccionar Programa.
- 5. Confirmar la selección.

El termostato activará el programa seleccionado en la aplicación.

## 2.4.4 Seleccionar periodo breve del modo de confort

Cuando está activo el modo eco en un programa, se puede cambiar al modo de confort durante un período breve.

- 1. Acceder al menú principal.
- 2. Seleccionar ACS.
- 3. Confirmar la selección.
- 4. Seleccionar Modo confort breve.
- 5. Confirmar la selección.

El generador suministrará agua caliente sanitaria durante una hora

 $\sim$  de acuerdo con el modo de confort.

#### 2.5 Controlar una zona

Se puede controlar la temperatura en varias zonas si:

hay más de una zona en su instalación de calefacción (y refrigeración),

se usa el protocolo de comunicación R-bus.

Se puede controlar hasta tres zonas. Una zona puede ser una estancia específica o, por ejemplo, una de las plantas del edificio. Si hay un termostato en cada zona, solo puede controlarse una zona mediante su propio termostato.

Si la instalación es capaz de suministrar refrigeración, puede establecer una zona en calefacción y otra en refrigeración. Las zonas se denominan CircA, CircB etc. de manera predeterminada. Puede modificar los nombres en el termostato.

Si la instalación no consta de varias zonas, el termostato controla la temperatura de toda la instalación.

## <span id="page-28-0"></span>3 Personalización

Este capítulo explica cómo personalizar el termostato. En la aplicación encontrará aún más ajustes.

- Capítulo siguiente: [Mensajes y datos, página 41](#page-40-0)
- Capítulo anterior: [Uso general, página 18](#page-17-0)

#### 3.1 Selección de idioma

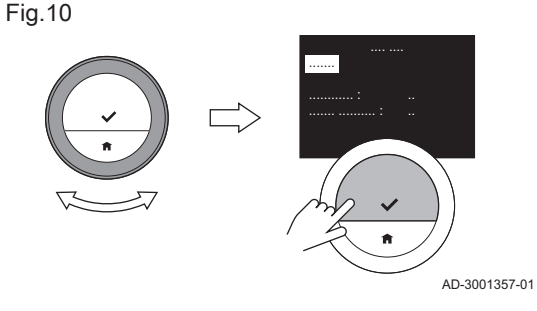

Cuando se inicia el Smart TCº RF por primera vez, se abre automáticamente el menú de selección de idioma.

Durante el funcionamiento normal del Smart TCº RF, es posible seleccionar un idioma distinto en cualquier momento.

- 1. Acceder al menú principal.
- 2. Seleccionar Cambiar configuración.
- 3. Confirmar la selección.
- 4. Seleccionar Seleccionar idioma.
- 5. Confirmar la selección.
- 6. Seleccionar el idioma.
- 7. Confirmar la selección.

Durante el funcionamiento normal del termostato, es posible seleccionar un idioma distinto en cualquier momento. Esto no afecta en modo alguno al funcionamiento.

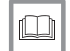

#### Información relacionada

[Procedimiento de configuración, página 55](#page-54-0)

<span id="page-29-0"></span>Fig.11

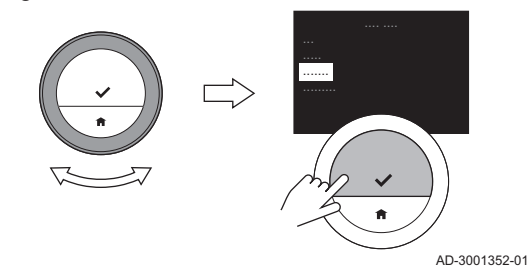

Cuando se inicia el Smart TCº RF por primera vez, se abre automáticamente el menú de selección de país.

Durante el funcionamiento normal del Smart TCº RF, es posible seleccionar un país distinto en cualquier momento.

- 1. Acceder al menú principal.
- 2. Seleccionar Cambiar configuración.
- 3. Confirmar la selección.
- 4. Seleccionar Seleccionar país.
- 5. Confirmar la selección.
- 6. Seleccionar el país.
- 7. Confirmar la selección.

#### Importante

Se debe seleccionar el país en el que se encuentra para asegurarse de que todas las funciones del termostato funcionan correctamente.

Si se cambia a otro país, puede alterarse el ajuste de tiempo del termostato. El Smart TCº RF utiliza el país seleccionado para detectar la zona horaria y los períodos de ahorro de luz.

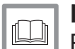

#### Información relacionada

[Procedimiento de configuración, página 55](#page-54-0)

<span id="page-30-0"></span>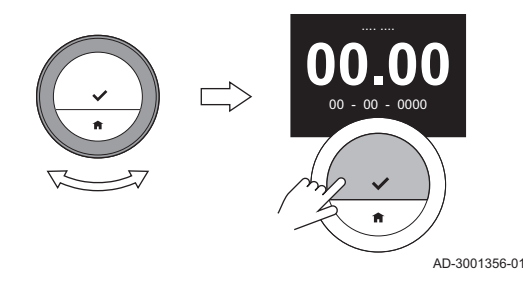

Fig.12

Cuando se inicia el Smart TCº RF por primera vez y una vez seleccionado el idioma, se abre automáticamente el menú de ajustes de fecha y hora.

Durante el funcionamiento normal del Smart TCº RF, es posible cambiar los ajustes de fecha y hora en cualquier momento.

- 1. Acceder al menú principal.
- 2. Seleccionar Cambiar configuración.
- 3. Confirmar la selección.
- 4. Seleccionar Ajustar fecha y hora.
- 5. Confirmar la selección.
- 6. Para cambiar los ajustes actuales de fecha y hora:
	- 6.1. Girar el mando giratorio para cambiar la hora.
	- 6.2. Pulsar el botón de selección para confirmar el ajuste.
	- 6.3. Repetir los pasos para cambiar los minutos, el día, el mes y el año.
- 7. Pulsar el botón de selección para confirmar los cambios.

#### Importante  $\mathbf i$

- Si el Smart TCº RF está conectado a Internet, la hora se configura automáticamente.
- Si el Smart TCº RF no está conectado a internet, si se produce un apagón o si se reinicia o se actualiza el dispositivo Smart TCº RF, es preciso volver a configurar manualmente los ajustes de fecha y hora. Si el aparato transmite al termostato los datos de fecha y hora, no es necesario volver a configurar este ajuste.

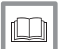

#### Información relacionada

[Procedimiento de configuración, página 55](#page-54-0)

### <span id="page-31-0"></span>3.4 Configurar la detección de presencia

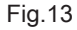

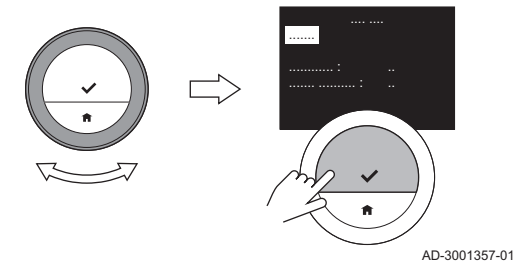

#### 3.4.1 Activar la detección de movimientos

El Smart TCº RF dispone de una sonda de detección de movimientos. Cuando una persona se aproxima al termostato o pasa cerca de él, la pantalla de inicio se ilumina en el monitor durante 5 segundos. Cuando se inicia el termostato por primera vez, esta sonda está deshabilitada.

Es posible habilitar la sonda de presencia.

- 1. Acceder al menú principal.
- 2. Seleccionar Cambiar configuración.
- 3. Confirmar la selección.
- 4. Seleccionar Modif. sens. presen..
- 5. Confirmar la selección.
- 6. Seleccionar Activar sonda.

7. Confirmar la selección.

La pantalla muestra el mensaje de calibración.

#### $\Rightarrow$ 3.4.2 Calibración de la sonda de presencia

Si advierte que la sonda de presencia no detecta correctamente el movimiento de las personas, puede calibrarla. Asegurarse de que ninguna persona ni objeto se encuentre delante del termostato durante este periodo.

1. Habilitar la sonda de presencia.

#### **Consejo**

[Activar la detección de movimientos, página 32](#page-31-0)

- La pantalla indica Calibrar la sonda.
- 2. Pulsar el botón de selección para comenzar la calibración. El proceso de calibración finaliza transcurridos 30 segundos.

#### $\Rightarrow$ 3.4.3 Desactivar la detección de movimientos

Para desactivar la sonda de presencia.

- 1. Acceder al menú principal.
- 2. Seleccionar Cambiar configuración.
- 3. Confirmar la selección.
- 4. Seleccionar Modif. sens. presen..
- 5. Confirmar la selección.
- 6. Seleccionar Desactivar sonda.
- 7. Confirmar la selección.

La pantalla de inicio ya no se iluminará en el monitor cuando una persona se aproxime al Smart TCº RF o pase cerca de él. Esto

ahorra pila.

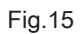

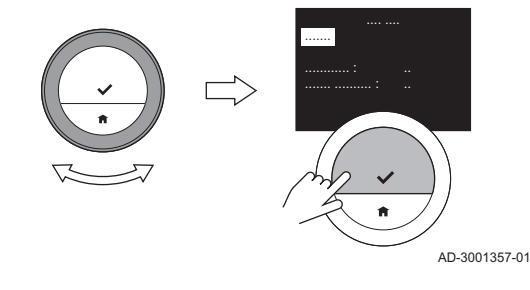

<span id="page-32-0"></span>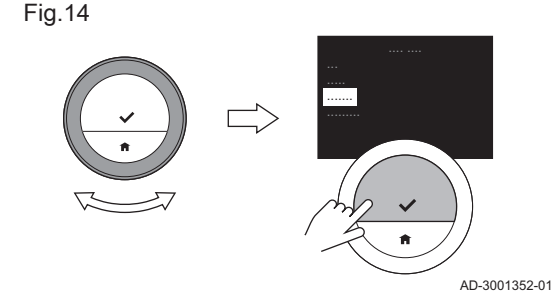

<span id="page-33-0"></span>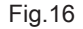

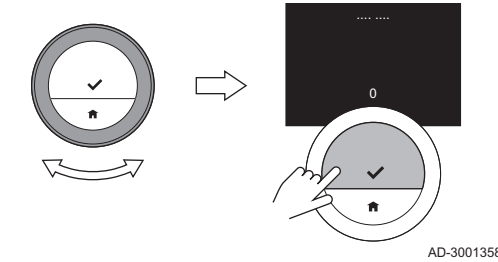

#### 3.5.1 Cambio del brillo de la pantalla

Es posible cambiar el brillo de la pantalla al gusto del usuario, salvo cuando las pilas están próximas a agotarse.

- 1. Acceder al menú principal.
- 2. Seleccionar Cambiar configuración.
- 3. Confirmar la selección.
- 4. Seleccionar Ajustar brillo.
- 5. Confirmar la selección.
- 6. Seleccionar un nivel de brillo entre -5 y 5 con el mando giratorio.
- 7. Confirmar el cambio.

AD-3001358-01

#### 3.5.2 Modificación de la visualización de temperatura

Cuando se inicia el Smart TCº RF por vez primera, el monitor muestra:

- la temperatura actual en la pantalla de inicio en tamaño grande
- la temperatura deseada debajo, en tamaño pequeño.

También puede cambiar la visualización de la temperatura para mostrar:

- la temperatura deseada en tamaño grande
- la temperatura actual debajo, en tamaño pequeño.
- 1. Acceder al menú principal.
- 2. Seleccionar Cambiar configuración.
- 3. Confirmar la selección.
- 4. Seleccionar Mostrar temperatura.
- 5. Confirmar la selección.
- 6. Seleccionar Seleccionar temp. deseada.

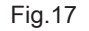

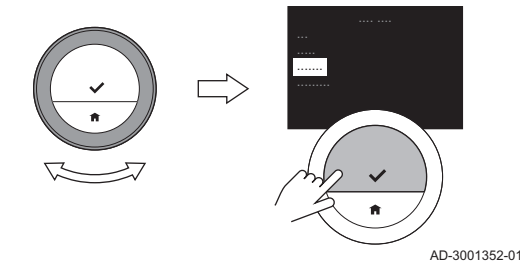

7. Confirmar la selección.

## Importante

Las instrucciones de este manual se basan en los ajustes de pantalla determinados para la temperatura actual. Cualquier cambio en la visualización de temperatura puede afectar a las instrucciones facilitadas.

## <span id="page-34-0"></span>3.6 Calibrar la sonda de temperatura ambiente

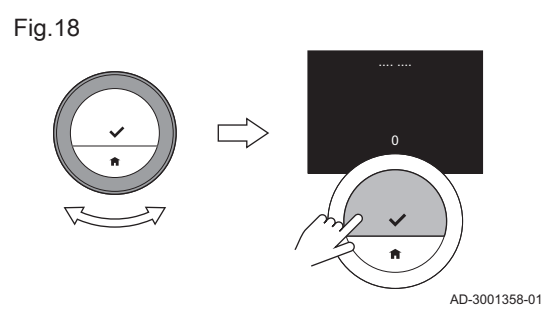

Se puede calibrar la sonda de temperatura del Smart TCº RF si la temperatura ambiente mostrada no se corresponde con el valor actual. Este procedimiento no debería ser necesario.

- 1. Esperar a que transcurran por lo menos 30 minutos desde la instalación del Smart TCº RF.
- 2. Medir la temperatura ambiente actual. Si la temperatura no se corresponde con la que aparece en pantalla:
- 3. Acceder al menú principal.
- 4. Seleccionar Cambiar configuración.
- 5. Confirmar la selección.
	- 6. Seleccionar Calibrar sensor temperatura.
- 7. Confirmar la selección.

La pantalla muestra Temp. detectada: la temperatura medida por el

- $_{\odot}$  termostato. La pantalla también muestra Calibrate temperature to: se puede ajustar esta temperatura.
- 8. Girar el mando giratorio para calibrar la sonda de temperatura a la temperatura actual.
- 9. Confirmar el ajuste.

La temperatura calibrada se mostrará en la pantalla de inicio.

 $\Rightarrow$ 

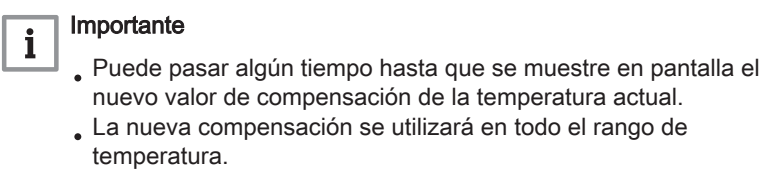

#### <span id="page-35-0"></span>3.7 Introducir los datos de contacto de la compañía de servicios

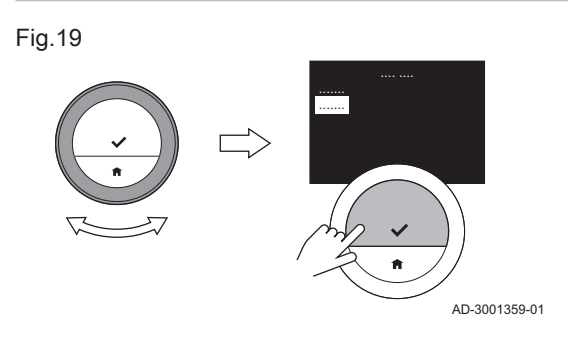

El Smart TCº RF puede mostrar el nombre y el número de teléfono de la compañía de servicios, para que resulte más fácil contactar con la misma.

- 1. Acceder al menú principal.
- 2. Seleccionar Cambiar configuración.
- 3. Confirmar la selección.
- 4. Seleccionar Info. contacto empresa.
- 5. Confirmar la selección.

La pantalla muestra los datos de contacto de la compañía de servicios.

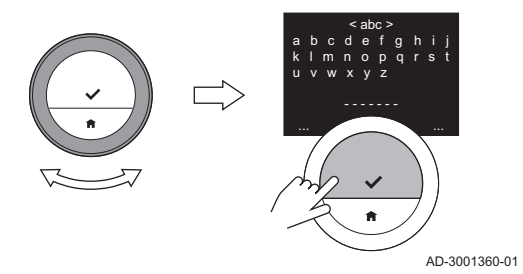

- 6. Para modificar los datos de contacto:
	- 6.1. Seleccionar Nombre.
	- 6.2. Confirmar la selección.
	- 6.3. Pulsar Eliminar para borrar letras, números y/o caracteres.
	- 6.4. Seleccionar el conjunto de caracteres para la posición.
	- 6.5. Confirmar la selección.
	- 6.6. Seleccionar la letra, el número o el carácter que se desea añadir.
	- 6.7. Confirmar la selección.
	- 6.8. Añadir más letras, números o caracteres para completar el nuevo nombre.
	- 6.9. Pulsar OK cuando se haya terminado de introducir el nuevo nombre.
- 7. Para modificar el número de teléfono:
	- 7.1. Seleccionar N.º de teléfono.
	- 7.2. Confirmar la selección.
	- 7.3. Pulsar Eliminar para borrar números.
	- 7.4. Seleccionar el conjunto de caracteres para la posición.
	- 7.5. Confirmar la selección.
	- 7.6. Seleccionar el número que desee agregar.
	- 7.7. Confirmar la selección.
	- 7.8. Añadir más cifras hasta completar el nuevo número de teléfono.
	- 7.9. Pulsar OK cuando se haya terminado de introducir el nuevo número.

<span id="page-37-0"></span>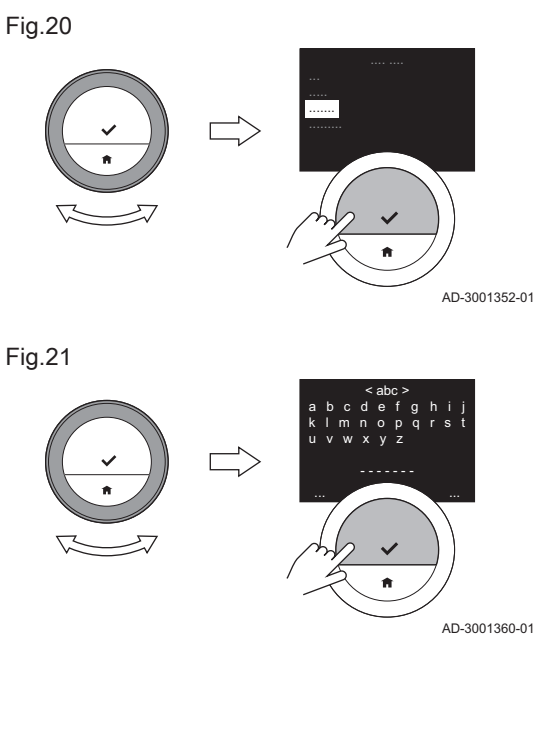

Es posible cambiar los nombres de las zonas del sistema de calefacción y refrigeración.

- 1. Acceder al menú principal.
- 2. Seleccionar Cambiar configuración.
- 3. Confirmar la selección.
- 4. Seleccionar Menú de zona.
- 5. Confirmar la selección.
- 6. Seleccionar el nombre de zona que se desee modificar.
- 7. Confirmar la selección.
- 8. Seleccionar Cambiar nombre de zona.
	- 9. Confirmar la selección.
- 10. Modificar el nombre:
	- 10.1. Pulsar Eliminar para borrar letras, números y/o caracteres.
	- 10.2. Seleccionar el conjunto de caracteres para la posición.
	- 10.3. Confirmar la selección.
	- 10.4. Seleccionar la letra, el número o el carácter que se desea añadir.
	- 10.5. Confirmar la selección.
	- 10.6. Añadir más letras, números o caracteres para completar el nuevo nombre.
	- 10.7. Pulsar OK cuando se haya terminado de introducir el nuevo nombre.

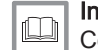

#### Información relacionada

[Controlar una zona, página 27](#page-26-0)

<span id="page-38-0"></span>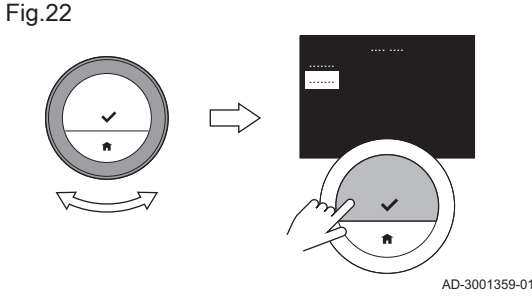

Puede restaurar la mayoría de los ajustes del Smart TCº RF a sus valores predeterminados al mismo tiempo.

#### Importante  $\mathbf{i}$

- Se borrarán prácticamente todos los ajustes, incluidos los de la conexión Wi-Fi.
- No se restablecerá el modo de control.
- 1. Acceder al menú principal.
- 2. Seleccionar Cambiar configuración.
- 3. Confirmar la selección.
- 4. Seleccionar Restablecer configuración.
- 5. Confirmar la selección.
- 6. Seleccionar Sí.
- 7. Confirmar la selección.

El proceso de restablecimiento dará comienzo. Al cabo de un rato,

aparecerá Seleccionar idioma en la pantalla. Se trata de la primera pantalla del proceso de configuración.

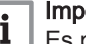

#### Importante

Es preciso esperar un minuto más antes de comenzar con el proceso de configuración, ya que la pasarela todavía no ha finalizado el proceso de restablecimiento. Se iluminará un LED verde en la pasarela cuando el proceso de restablecimiento haya finalizado por completo.

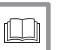

#### Información relacionada

[Procedimiento de configuración, página 55](#page-54-0)

<span id="page-39-0"></span>Se puede apagar el termostato cuando se desee ahorrar batería.

- 1. Acceder al menú principal.
- 2. Seleccionar Cambiar configuración.
- 3. Confirmar la selección.
- 4. Seleccionar Desconexión virtual.
- 5. Confirmar la selección.
- 6. Seleccionar Sí.
	- El termostato no está activo y ahorra energía de las pilas.
	- El generador de calefacción continúa de acuerdo con el modo de control activo: ajuste manual de la temperatura, programa seleccionado u otros modos de control.
	- Es posible cambiar el modo de control usando la aplicación.

#### Información relacionada

[Activar la Smart TCº RF, página 9](#page-8-0)

<span id="page-40-0"></span>4 Mensajes y datos

Este capítulo le ayudará a navegar hasta la información y los datos del termostato y del sistema.

- $\implies$  Capítulo siguiente: [Instalación, página 44](#page-43-0)
- Capítulo anterior: [Personalización, página 29](#page-28-0)

#### 4.1 Consumo energético

El Smart TCº RF puede mostrar información sobre la energía utilizada para la calefacción, para generar agua caliente y para el enfriamiento.

- 1. Acceder al menú principal.
- 2. Seleccionar Mostrar consumo energético.
- 3. Confirmar la selección.

El Smart TCº RF muestra cifras indicativas del consumo total de energía (en kWh) para:

- Calefacción
- ACS
- Refrigeración
- **Total**

#### Importante

 $\mathbf i$ 

- La pantalla muestra únicamente cifras indicativas para Calefacción, ACS y Refrigeración si el aparato consume energía para cada una de estas funciones. Si un generador no es compatible con una función, para el consumo energético correspondiente a la misma se mostrará - - - - - kWh .
- Es preciso configurar el tipo de gas en la aplicación para poder ver las cifras correctas de consumo de energía en esta pantalla.
- La pantalla muestra información acerca del consumo energético del generador desde su primera utilización.

#### <span id="page-41-0"></span>4.2 Información técnica

# Fig.23 AD-3001363-01

El Smart TCº RF puede mostrar diversas propiedades y parámetros integrados.

- 1. Acceder al menú principal.
- 2. Seleccionar Cambiar configuración.
- 3. Confirmar la selección.
- 4. Seleccionar Mostrar información técnica.
- 5. Confirmar la selección.

En el Smart TCº RF aparece ahora:

#### <span id="page-42-0"></span>Tab.6 Información técnica

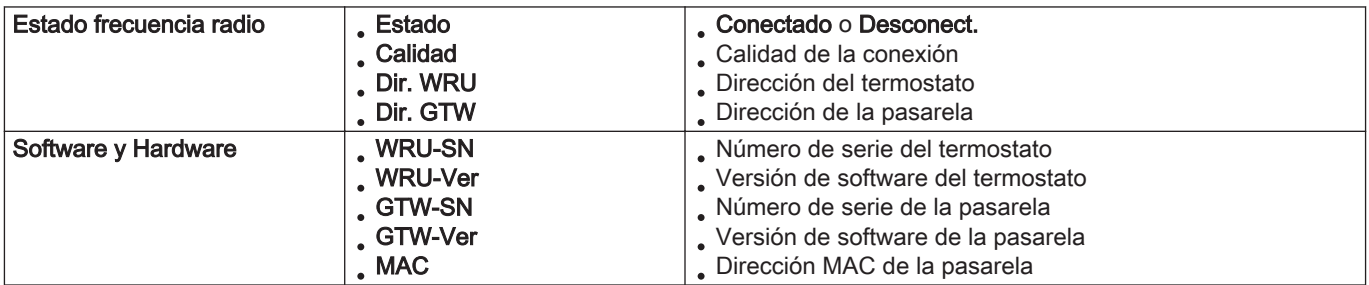

#### 4.3 Mensaje de error

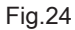

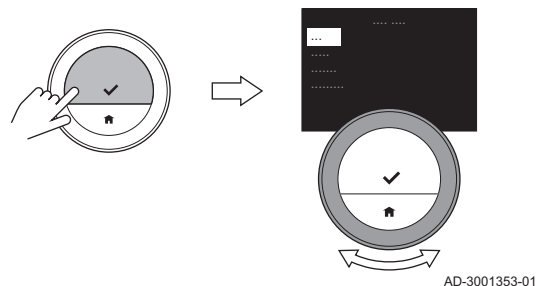

Es posible acceder a la pantalla de mensajes de error desde el menú principal para consultar los errores activos que se puedan haber producido.

- 1. Acceder al menú principal.
- 2. Seleccionar Mostrar notificaciones.
- 3. Confirmar la selección.
- 4. Si no es posible resolver el problema de forma autónoma: Apuntar el código del mensaje de error y contactar con la compañía de servicios.

## <span id="page-43-0"></span>5 Instalación

En este capítulo se proporcionan indicaciones para la instalación y puesta en servicio del termostato y su pasarela. También ayuda a configurar las conexiones a la red wifi y a la aplicación.

- Capítulo siguiente: [Diagnóstico, página 58](#page-57-0)
- Capítulo anterior: [Mensajes y datos, página 41](#page-40-0)

#### 5.1 El Smart TCº RF y sus conexiones

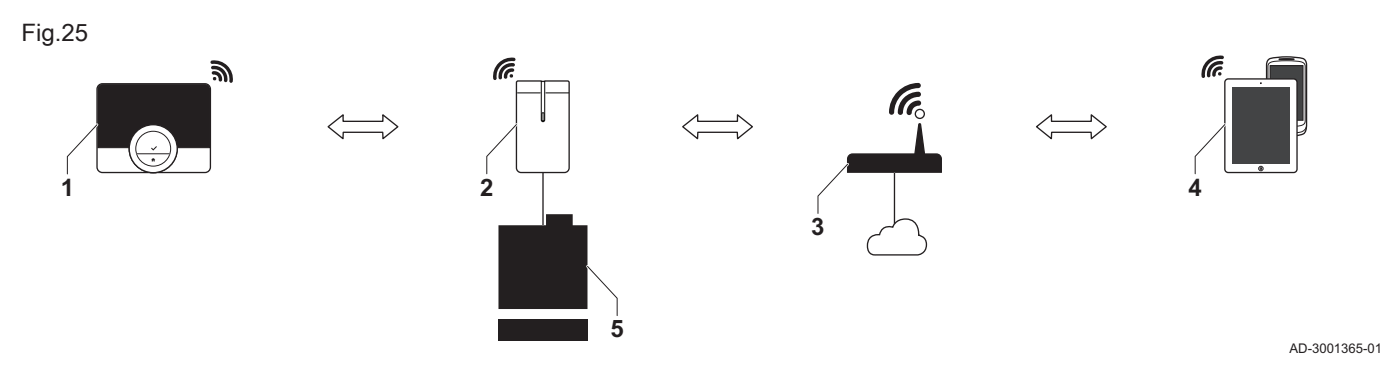

Tab.7 Dispositivos y sus conexiones

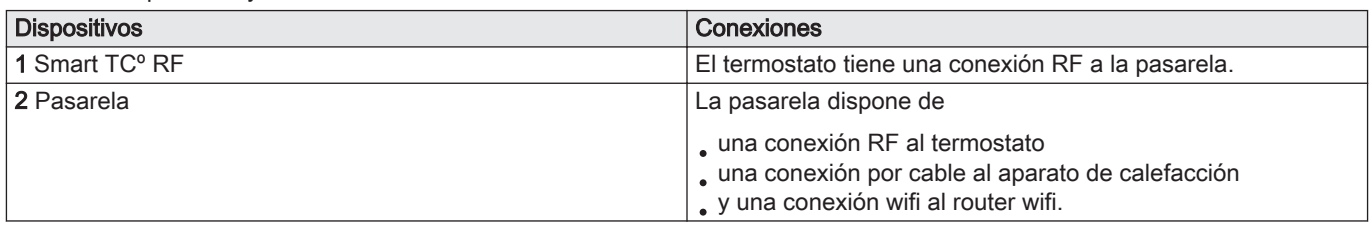

<span id="page-44-0"></span>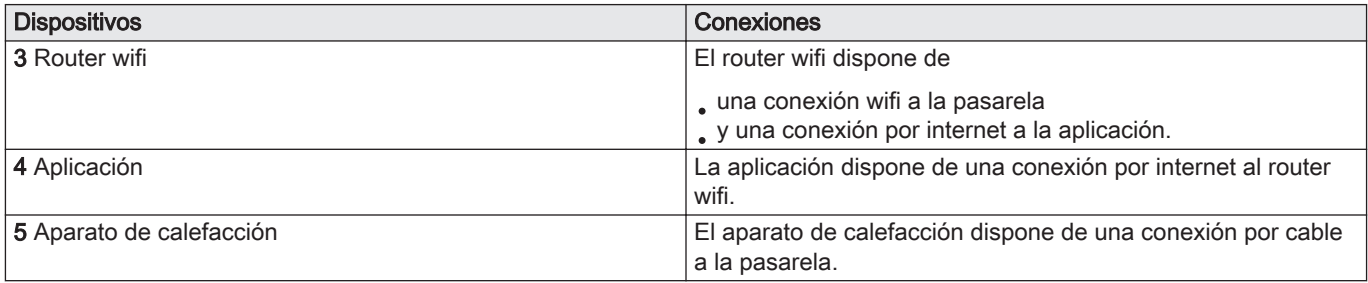

### 5.2 El Smart TCº RF y su pasarela

Fig.26

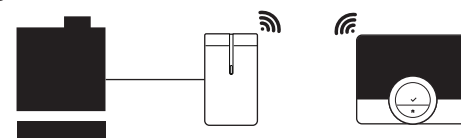

AD-3001061-01

El termostato se conecta a una pasarela por RF.

La pasarela conecta el termostato al generador de calefacción o refrigeración y puede conectarlo también a una red Wi-Fi.

De este modo, la pasarela puede constar de tres conexiones:

- una conexión de radiofrecuencia (RF) al termostato,
- Una conexión por cable al generador.
- Una conexión Wi-Fi al router Wi-Fi .

La pasarela ofrece varios protocolos de comunicación para conectarse a todo tipo de generadores:

Protocolo OpenTherm

- Protocolo de encendido/apagado
- Protocolo R-bus
- Protocolo BSB.

El generador determina el tipo de protocolo de comunicación necesario. El protocolo de comunicación puede reducir las posibilidades de uso del termostato. Si el generador usa OpenTherm, BSB o encendido/apagado , el termostato no puede controlar:

- Refrigeración
- Cambio automático entre calefacción y refrigeración
- Más de una zona.

Si el generador usa encendido/apagado, el termostato tampoco puede controlar el agua caliente sanitaria.

## <span id="page-45-0"></span>5.3 Componentes suministrados

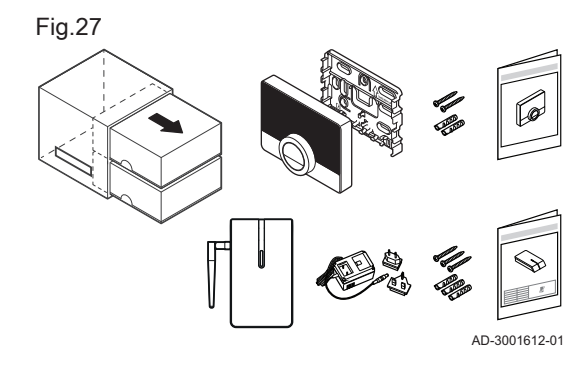

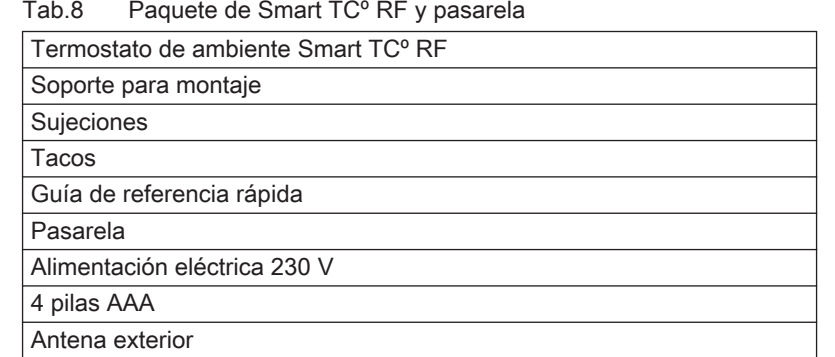

<span id="page-46-0"></span>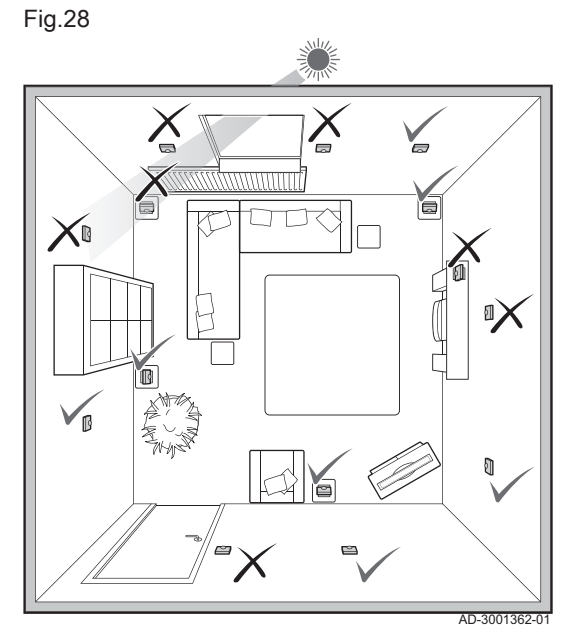

#### 5.4.1 Ubicación del Smart TCº RF

Escoja la ubicación correcta para el Smart TCº RF.

- 1. Elegir la habitación donde pase la mayor parte del tiempo.
- 2. Comprobar que la distancia entre el Smart TCº RF y la pasarela permite una conexión óptima.
- 3. Elegir una ubicación adecuada en la pared en caso de utilizar el Smart TCº RF como termostato mural. Alternativamente, elegir una ubicación adecuada en la estancia en caso de utilizar el Smart TCº RF con un soporte. Son adecuadas las ubicaciones alejadas de fuentes de calor (chimenea, radiadores, luz solar directa, luces, velas, etc.) y a resguardo de corrientes de aire.

#### 5.4.2 Ubicación de la pasarela

Elegir una ubicación adecuada para la pasarela. Es preciso colocarla en las proximidades del aparato de calefacción y asegurarse de lo siguiente:

- La pasarela debe encontrarse, al menos, a 50 cm del aparato de calefacción. La pasarela no debe ubicarse de modo que el aparato de calefacción se
- encuentre en una posición central entre la propia pasarela y el Smart TCº RF. La pasarela debe encontrarse a 100 cm o más lejos de todo dispositivo que
- emita radiaciones electromagnéticas potentes, como lavadoras, secadores o altavoces de alta fidelidad.

No se debe montar la pasarela en una superficie metálica.

#### <span id="page-47-0"></span>5.5 Instalación del Smart TCº RF y la pasarela

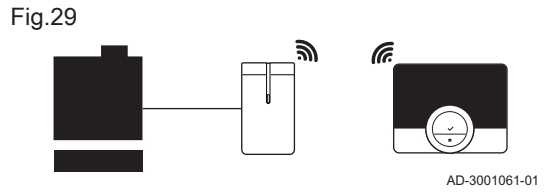

La instalación del Smart TCº RF y la pasarela es especialmente sencilla para el termostato que se incluye en la entrega estándar:

- Instalar la pasarela y el termostato: los dispositivos establecen la conexión RF.
- Conectar el termostato a la red wifi.
- Conectar el termostato a la aplicación.

#### 5.5.1 Preparación

#### Preparación del Smart TCº RF

La instalación del Smart TCº RF figura, de forma resumida, en la guía de referencia rápida que se suministra en el embalaje del Smart TCº RF.

#### Montaje en soporte

Para utilizar el Smart TCº RF en un soporte: montar el Smart TCº RF en el soporte siguiendo las instrucciones de la guía de referencia rápida.

- 1. Fijar el soporte de montaje en el conjunto.
- 2. Montar el Smart TCº RF en el soporte de montaje.

#### Montaje a la pared

En caso de utilizar el Smart TCº RF como termostato de pared:

1. Montar el soporte de montaje en la pared en una ubicación adecuada.

2. Montar el Smart TCº RF en el soporte de montaje.

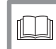

[Información relacionada Ubicación](#page-46-0)  del Smart TCº RF, página 47

#### Preparación de la pasarela

La pasarela debe ser preparada e instalada únicamente por un profesional cualificado.

1. Apagar el generador.

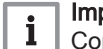

#### Importante

Consulte la documentación del generador.

- 2. Conectar el cable de dos hilos del aparato de calefacción al sujetacables para el protocolo de comunicación que requiere el generador.
- 3. Conectar la antena exterior a la pasarela.
- 4. Colocar la antena en una posición vertical.
- 5. Encender el generador de calefacción.
- 6. Conectar el enchufe a la pasarela.

#### Importante

Ya se puede proceder a las comprobaciones de comunicación RF y por Wi-Fi.

7. Si no hubiera suficiente señal Wi-Fi, girar la antena a una posición horizontal.

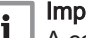

#### Importante

A continuación, es posible determinar la ubicación final de la pasarela y proceder a su instalación.

#### 5.5.2 Conectar el Smart TCº RF a la pasarela por medio de la señal RF

El termostato incluido en el suministro estándar está preparado para establecer la conexión RF a la pasarela. Si no se estableciera la conexión RF, realizar la conexión RF y comprobarla.

#### Establecimiento de la conexión RF

Este proceso es necesario únicamente cuando el termostato no establece la conexión RF por sí mismo.

El proceso se inicia en el termostato:

- 1. Activar el termostato.
- 2. Acceder al menú principal.
- 3. Seleccionar Cambiar configuración.
- 4. Confirmar la selección.
- 5. Seleccionar Conectarse al gateway.
- 6. Confirmar la selección.
- 7. Seleccionar Encontrar gateway.
- 8. Confirmar la selección.
- 9. El proceso continúa en la pasarela: Mantener pulsado el botón de la pasarela durante, al menos, 4 segundos.

Cuando el LED de la pasarela se ilumina en verde y aparece

Conectado en la pantalla del termostato, significa que se ha establecido correctamente la conexión RF.

<span id="page-49-0"></span>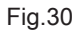

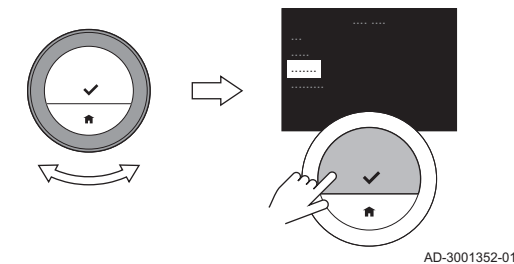

10. Confirmar la selección en el termostato.

#### Comprobación de la conexión RF п

Verificar si es suficiente la calidad de la conexión RF.

- 1. Acceder al menú principal.
- 2. Seleccionar Cambiar configuración.
- 3. Confirmar la selección.
- 4. Seleccionar Mostrar información técnica.
- 5. Confirmar la selección.
- 6. Seleccionar Estado frecuencia radio.
- 7. Confirmar la selección.

La pantalla muestra el estado y la calidad de la conexión RF. Si el estado es **Conectado** y la calidad es 3/5 o superior, la conexión es buena.

Hay un riesgo elevado de que se produzcan errores de comunicación si la calidad es 2/5 o menos.

8. Colocar el Smart TCº RF en todas las ubicaciones en las que se quiera utilizar y comprobar la conexión.

#### Importante -14

Es preciso tener en cuenta que el alcance de la señal RF puede verse limitado por paredes, techos y materiales (especialmente de metal).

- 9. Si la conexión no es buena en alguna de las ubicaciones, se debe procurar mejorar el resultado:
	- 9.1. Girar la pasarela 90°.
	- 9.1. Ubicar la pasarela para que esté más cerca del Smart TCº RF.
- 10. Colocar de nuevo el Smart TCº RF en todas las ubicaciones en las que se quiera utilizar y comprobar la conexión.

#### 5.5.3 Conectar el Smart TCº RF a la red wifi

<span id="page-51-0"></span>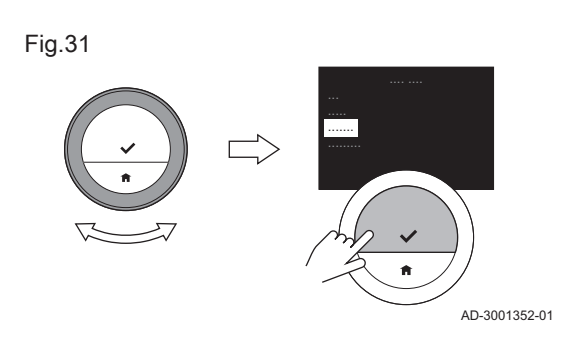

#### Establecimiento de la conexión wifi

Si se desea conectar el termostato al dispositivo móvil, primero se debe conectar el termostato a la red wifi.

Cuando se inicia el termostato por primera vez, se accede automáticamente al menú para conectarse a la pasarela y a la red wifi.

Durante el funcionamiento normal del Smart TCº RF, es posible optar por conectarse a la red wifi en un momento posterior.

- 1. Acceder al menú principal.
- 2. Seleccionar Cambiar configuración.
- 3. Confirmar la selección.
- 4. Seleccionar Conectarse a la red wifi.
- 5. Confirmar la selección.
- 6. Seleccionar la red wifi en la lista de redes disponibles.
- 7. Confirmar la selección.
- 8. Introducir la contraseña de la red con ayuda del mando giratorio y el botón de selección.
- 9. Seleccionar OK en el menú de selección de caracteres para confirmar la contraseña.

Cuando aparece en pantalla Conectado a:, significa que se ha establecido la conexión wifi.

#### Comprobación de la conexión Wi-Fi п

Verificar si es suficiente la calidad de la conexión a la red Wi-Fi.

- 1. Acceder al menú principal del Smart TCº RF.
- 2. Seleccionar Cambiar configuración.
- 3. Confirmar la selección.

4. Seleccionar Conectarse a la red wifi.

La pantalla muestra el estado y la calidad de la conexión Wi-Fi. Si

 $\sim$  el estado es **Conectado a:** y la calidad es 3/5 o superior, la conexión es buena.

Hay un riesgo elevado de que se produzcan errores de comunicación si la calidad es 2/5 o menos.

5. Colocar la pasarela en todas las ubicaciones en las que se quiera utilizar y comprobar la conexión.

#### Importante

- Es preciso tener en cuenta que el alcance de la señal Wi-Fi puede verse limitado por paredes, techos y materiales (especialmente de metal).
	- Si la conexión con la pasarela no es buena en alguna de las zonas, no será posible utilizar esa ubicación.
- 6. Si la conexión no es buena en alguna de las ubicaciones, se debe procurar mejorar el resultado:
	- 6.1. Es preciso aproximar la pasarela y el router Wi-Fi.
	- 6.2. Si la calidad sigue sin ser óptima, es preciso instalar un repetidor de señal Wi-Fi más cerca de la pasarela.
	- 6.3. Si la calidad sigue sin ser óptima, consultar el manual del router Wi-Fi para comprobar si es compatible con el modo de red N y para saber cómo activarlo.

#### Instalar un repetidor de señal Wi-Fi

Si no se puede conectar a la pasarela a causa de una señal Wi-Fi demasiado débil en la red Wi-Fi, recomendamos instalar un repetidor de Wi-Fi.

Instalar un repetidor de Wi-Fi de 2,4 Ghz en un lugar situado entre el router Wi-Fi y la pasarela:

- donde la calidad de la señal sea al menos de 3/5,
- lo más cerca posible de la pasarela,
- y seleccionar el estándar Wi-Fi B, G o N.

#### 5.5.4 Instalación de la pasarela

La pasarela debe ser instalada únicamente por un profesional cualificado.

- 1. Montar la pasarela a la pared con las conexiones para cables orientadas hacia abajo.
- 2. Colocar la parte superior en la pasarela.
- 3. Sujetar la parte superior en la pasarela.

#### <span id="page-53-0"></span>5.6 Conectar los termostatos a las zonas

Puede controlar varias zonas con el número correspondiente de termostatos.

En muchas instalaciones, el máximo son tres zonas. Para conectar estas tres zonas, necesitará tres termostatos y una pasarela.

En primer lugar, conectar el termostato suministrado con la pasarela. Una vez conectado el termostato a la pasarela, la conexión con la zona se establece automáticamente.

A continuación, ir al segundo termostato e iniciar la conexión.

- 1. Acceder al menú principal.
- 2. Seleccionar Cambiar configuración.
- 3. Confirmar la selección.

4. Seleccionar Menú de zona.

La pantalla muestra una lista de las zonas restantes. Una de estas

- $\sim$  zonas puede tener un símbolo de bloqueo, lo que significa que ya está conectada a un termostato. Aún así se puede conectar el termostato de esta estancia a esa zona.
- 5. Seleccionar la zona con el símbolo de bloqueo. El termostato solicitará confirmación.
- 6. Seleccionar Sí.
- 7. Confirmar la selección.
- 8. Si la pantalla muestra una zona sin símbolo de bloqueo: seleccionar la zona.
- 9. Repetir estas acciones para conectar el tercer termostato a su zona.

#### <span id="page-54-0"></span>5.7 Procedimiento de configuración

Una vez colocadas las 4 pilas AAA en el Smart TCº RF, aparece la pantalla de inicio en el monitor durante un minuto. El Smart TCº RF le guía por el procedimiento de configuración.

- 1. Seleccionar el idioma.
- 2. Seleccionar el país.
- 3. Ajustar la fecha y la hora.
- 4. Establecer una conexión Wi-Fi.

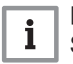

#### Importante

Si la señal de Wi-Fi no es suficiente para mantener una conexión estable entre la pasarela y el router, se puede instalar un repetidor de Wi-Fi.

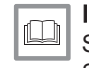

Información relacionada

[Selección de país, página 30](#page-29-0) [Selección de idioma, página 29](#page-28-0) [Ajustes de fecha y hora, página 31](#page-30-0)

#### <span id="page-55-0"></span>5.8 Conexión del Smart TCº RF a la aplicación

Es posible manejar el Smart TCº RF mediante una aplicación instalada en un dispositivo móvil. Esto le permitirá controlar el aparato o los aparatos de su instalación cuando esté alejado del Smart TCº RF. Se necesitan una red wifi y un dispositivo móvil con Apple iOS o Android para establecer la conexión.

#### 5.8.1 Descarga de la aplicación

Es posible instalar la aplicación Smart TCº RF en un dispositivo móvil.

- 1. Descargar la aplicación gratuita en la App Store o en Google Play.
- 2. Iniciar la aplicación y seguir las instrucciones del dispositivo móvil hasta que la aplicación solicite el código de registro del Smart TCº RF.

#### 5.8.2 Conectar la aplicación con el Smart TCº RF

<span id="page-56-0"></span>Fig.32

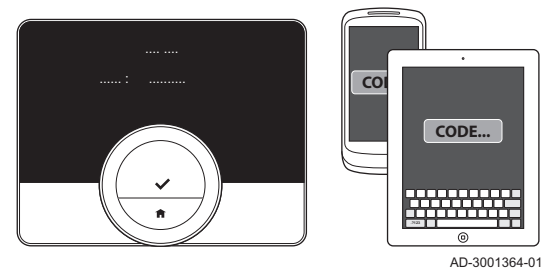

Es posible conectar la aplicación al Smart TCº RF de la siguiente manera:

- Crear una cuenta en la aplicación Obtener un
- código de registro en el Smart TCº RF Introducir
- el código en la aplicación.
- 1. Abrir la aplicación y crear una cuenta en el menú de ajustes. Al crear una nueva cuenta, se envía un correo electrónico de  $\sim$  confirmación.
- 2. Leer el correo electrónico.
- 3. Mirar en la carpeta de correo no deseado si el mensaje no aparece en la bandeja de entrada.
- 4. Confirmar la cuenta en la página web.
- 5. Acceder al menú principal del Smart TCº RF.
- 6. Seleccionar Cambiar configuración.
- 7. Confirmar la selección.
- 8. Seleccionar Conectar dispositivo/servicio.
- 9. Confirmar la selección.

La pantalla muestra un código de registro durante un minuto.

- 10. Introducir el código de registro en la aplicación del dispositivo móvil.
- 11. Completar el proceso de registro.

## <span id="page-57-0"></span>6 Diagnóstico

Este capítulo le ayudará cuando tenga un problema con el termostato, ya que aparecerá un mensaje de error en la pantalla de inicio.

- Capítulo siguiente: [Mantenimiento, página 60](#page-59-0)
- Capítulo anterior: [Instalación, página 44](#page-43-0)

#### 6.1 Mensajes de error

Se ha producido un problema si

- parpadea un LED rojo en la parte derecha de la pantalla,
- aparece el icono de error en el monitor y un mensaje de error en la pantalla de inicio.

Para solucionar el error:

- 1. Pulsar el botón de selección para ver los detalles del error activo.
- 2. Abrir Notificaciones para conocer más detalles acerca del error.
- 3. Solucionar el problema o contactar con la compañía de servicios.

#### Importante

El icono de error desaparecerá de la pantalla de inicio cuando se restablezca el error en el aparato de calefacción.

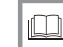

#### Información relacionada

[Descripción de la pantalla, página 13](#page-12-0)

Si se produce algún problema o en caso de tener dudas sobre una situación concreta, véase la tabla de abajo antes de contactar con la compañía de servicios para solicitar asistencia.

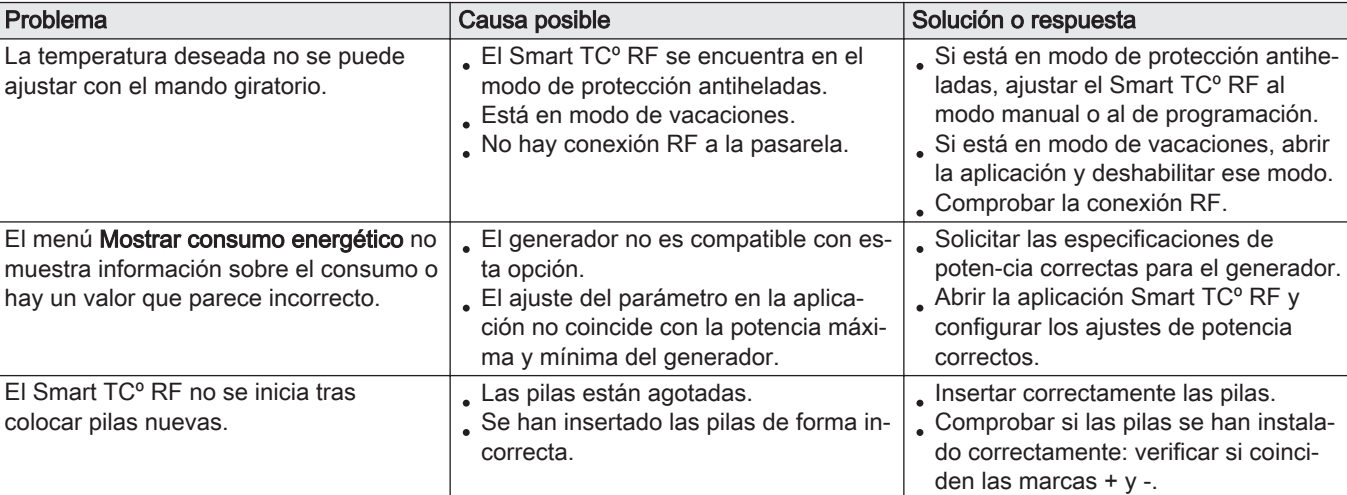

#### <span id="page-58-0"></span>Tab.9 Problemas y soluciones

## <span id="page-59-0"></span>7 Mantenimiento

El presente capítulo ofrece indicaciones acerca de la limpieza del termostato y sobre cómo cambiar las pilas.

- Capítulo siguiente: [Apéndice, página 62](#page-61-0)
- Capítulo anterior: [Diagnóstico, página 58](#page-57-0)

Si es preciso limpiar el termostato:

- 1. Coger un paño suave, preferiblemente de microfibra.
- 2. Humedecerlo con un detergente suave (no abrasivo y sin alcohol).
- 3. Limpiar suavemente la superficie del termostato.

#### 7.2 Cambio de pila

7.1 Limpieza

Cuando parpadea el LED rojo situado a la derecha de la pantalla sin que aparezca en pantalla el icono de error, significa que las pilas están próximas a agotarse o que se ha cortado la comunicación entre el termostato y la entrada.

Para cambiar las pilas:

1. Desconectar el Smart TCº RF de la placa trasera.

#### Importante

Puede que la desconexión haga un poco de ruido, pero no hay que alarmarse, no significa que se haya roto ningún componente. 2. Retirar las pilas con un destornillador pequeño o una herramienta similar.

#### Importante

i | Importante<br>i | No agitar el termostato de manera brusca para extraer las pilas. Puede verse dañado.

- 3. Insertar las nuevas baterías.
- 4. Es preciso asegurarse de que coincidan los símbolos + y del compartimento con los de las pilas.
- 5. Volver a conectar el Smart TCº RF a la placa trasera.

## <span id="page-61-0"></span>8 Apéndice

Este capítulo ofrece información más técnica sobre el termostato.

Capítulo anterior: [Mantenimiento, página 60](#page-59-0)

### 8.1 Eliminación

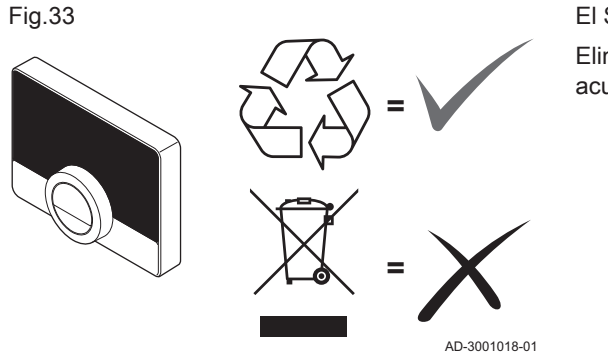

El Smart TCº RF es un dispositivo electrónico normal.

Eliminar el Smart TCº RF de una forma ecológica y de acuerdo con los reglamentos vigentes en cada país.

#### 8.2 Especificaciones técnicas

#### Tab.10 Dimensiones

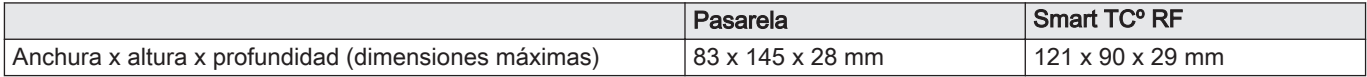

#### Tab.11 Alimentación eléctrica

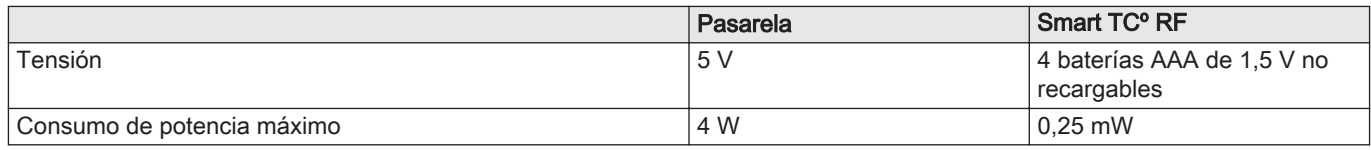

#### Tab.12 Potencia de RF máx. transmitida

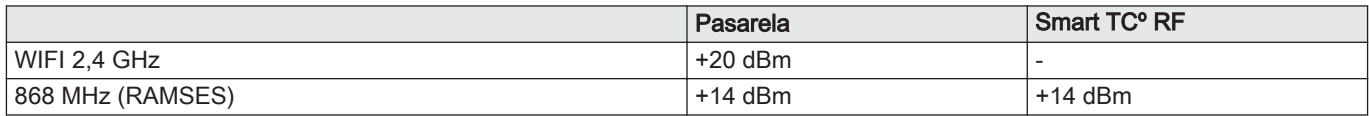

#### Tab.13 Conexión eléctrica

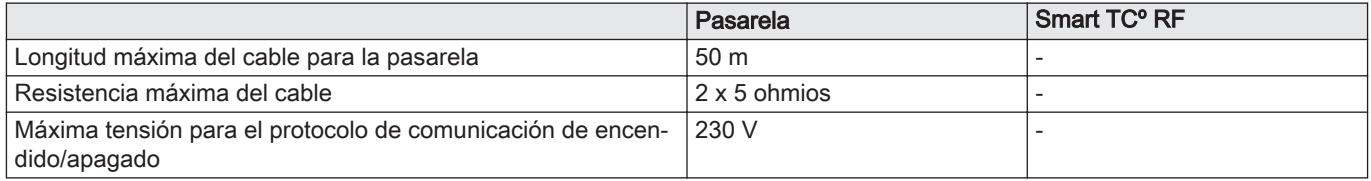

#### Tab.14 Conexión Wi-Fi

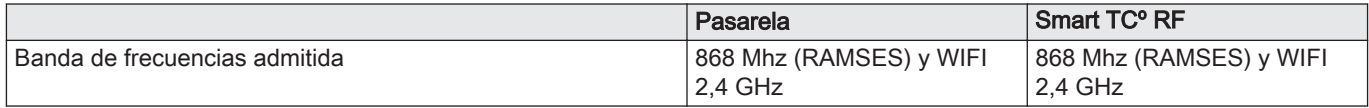

#### Tab.15 Condiciones ambientales

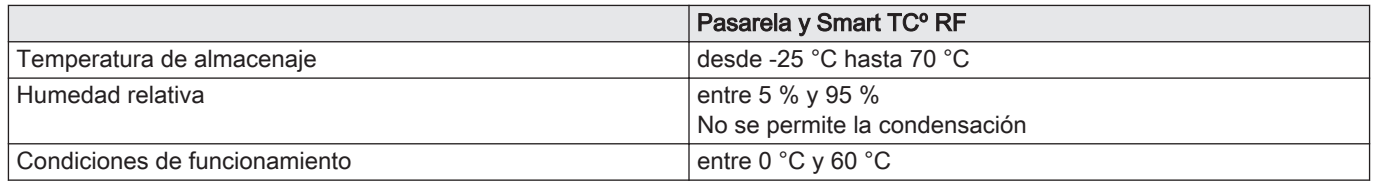

#### Tab.16 Temperatura

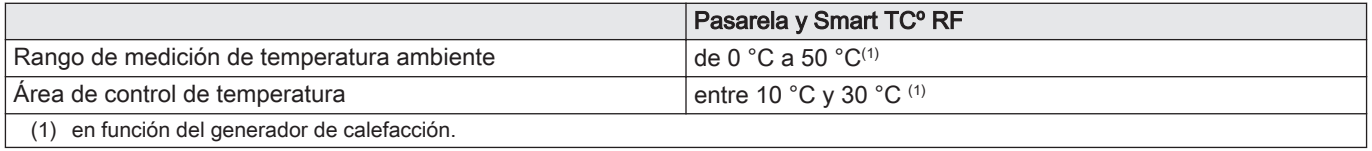

#### Tab.17 Aislamiento

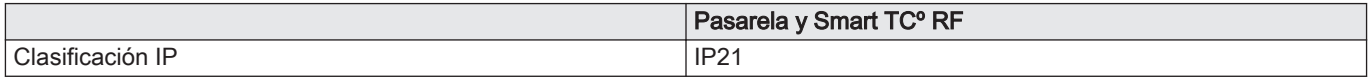

#### Tab.18 Cumple las normas

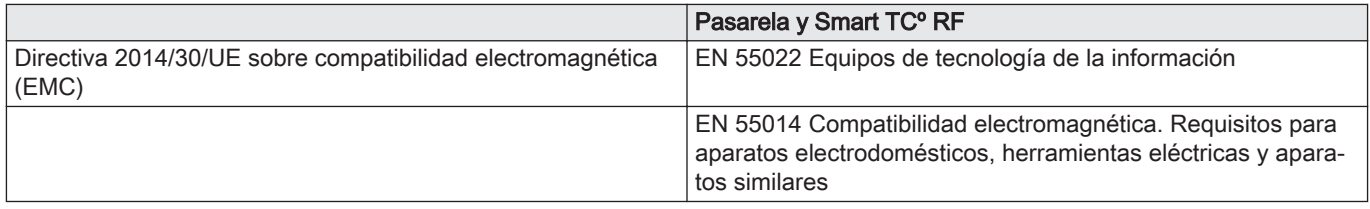

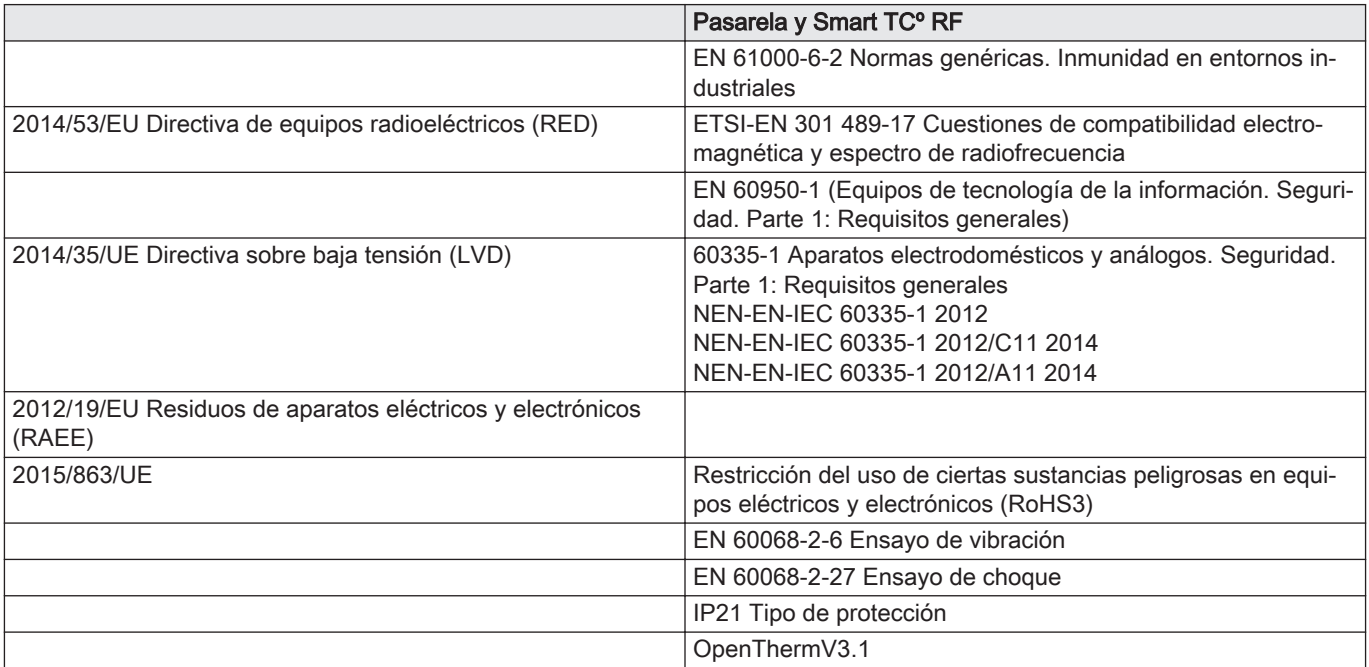

#### 8.3.1 Ficha de producto

#### <span id="page-65-0"></span>Tab.19 Ficha de producto

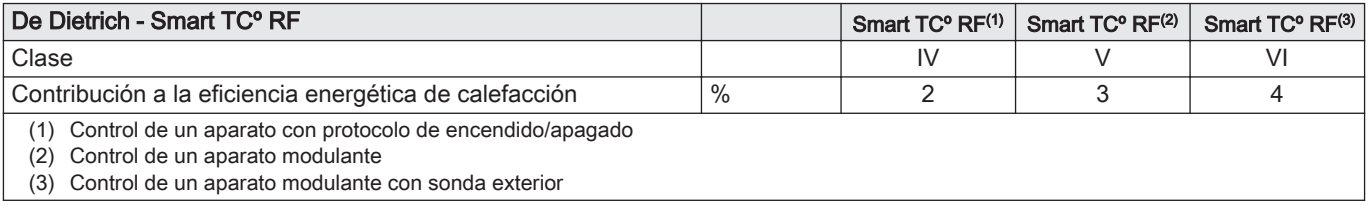

## Original instructions - © Derechos de autor

Toda la información técnica y tecnológica que contienen estas instrucciones, junto con las descripciones técnicas y esquemas proporcionados son de nuestra propiedad y no pueden reproducirse sin nuestro permiso previo y por escrito. Contenido sujeto a modificaciones.

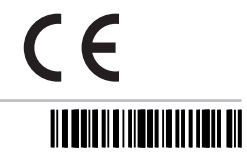